**操**

# **作**

# **手**

# **册**

**技术支持:上海仪电溯源科技有限公司**

**2020年2月**

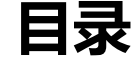

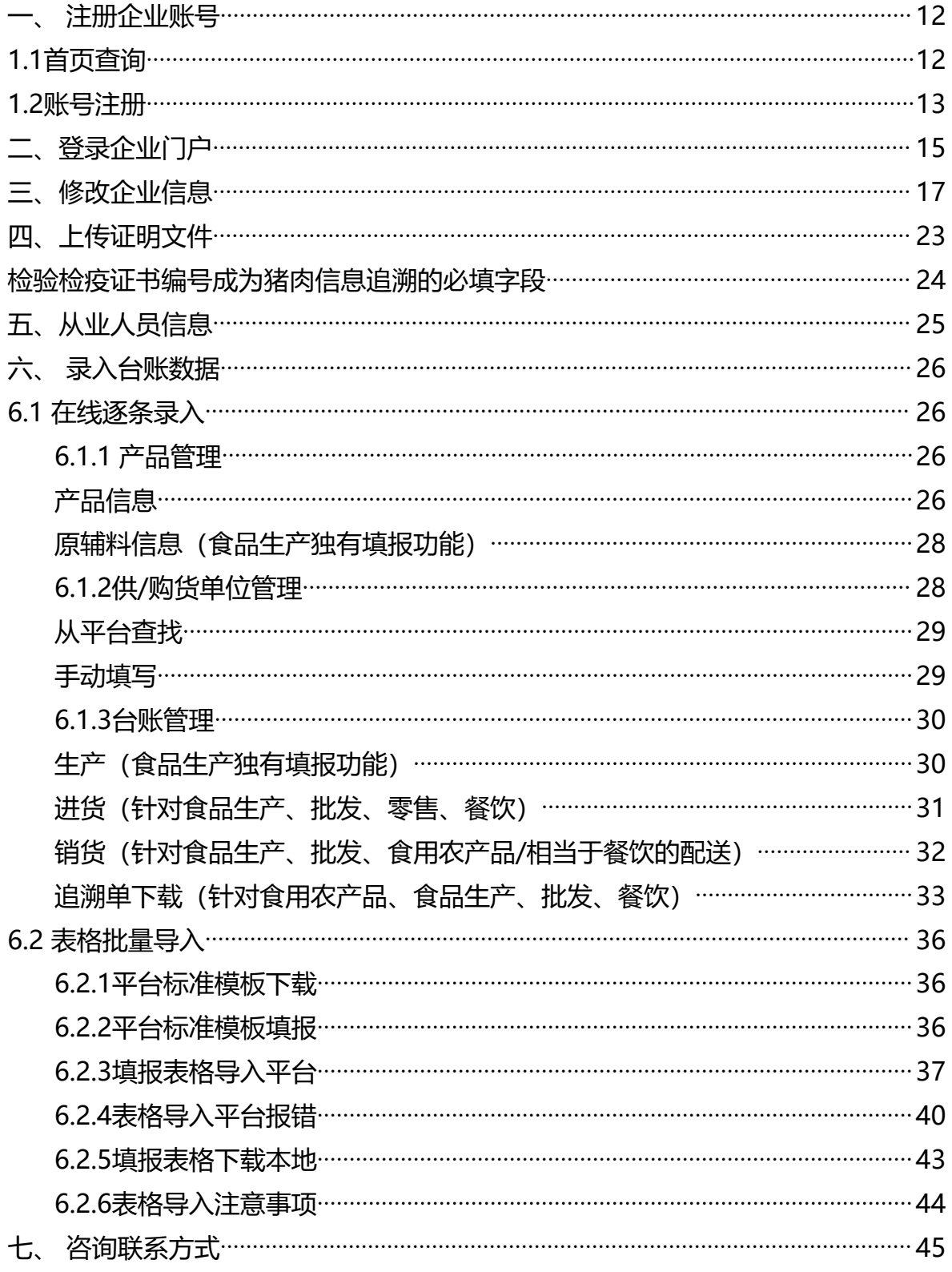

<span id="page-2-0"></span>**一、注册企业账号**

### <span id="page-2-1"></span>**1.1首页查询**

1.www.shfda.org首页,点击企业,输入企业证照名称核心关键词进行搜索

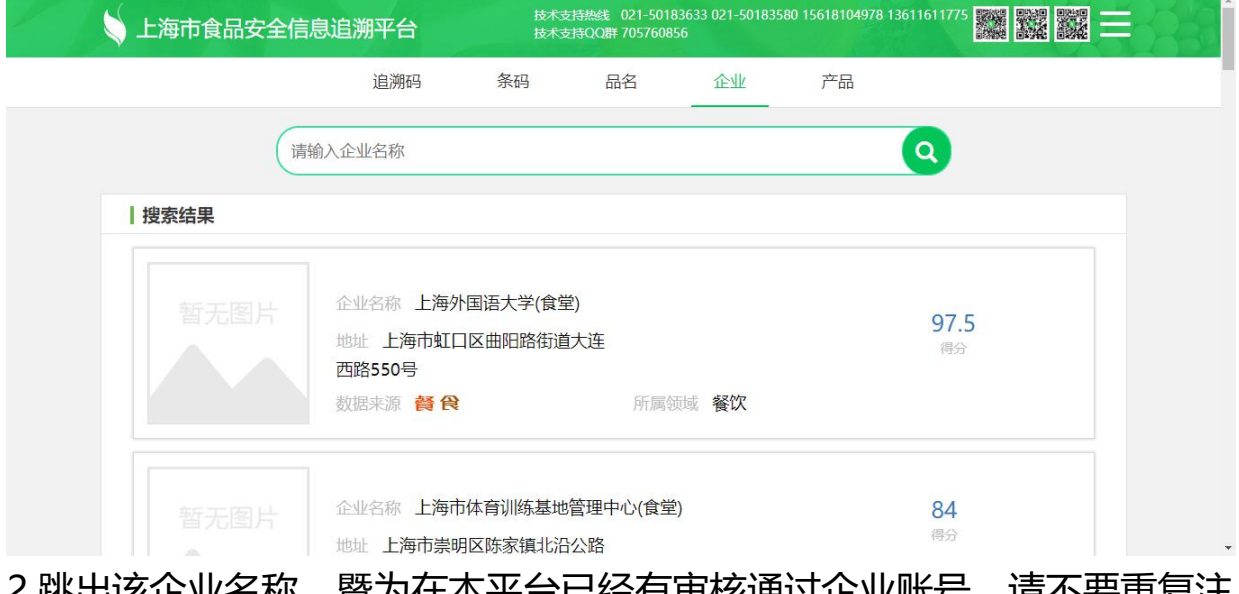

2.跳出该企业名称,暨为仕本半台已经有甲惔迪过企业账亏,请不安重复注 册,延续使用已经审核通过的企业账号

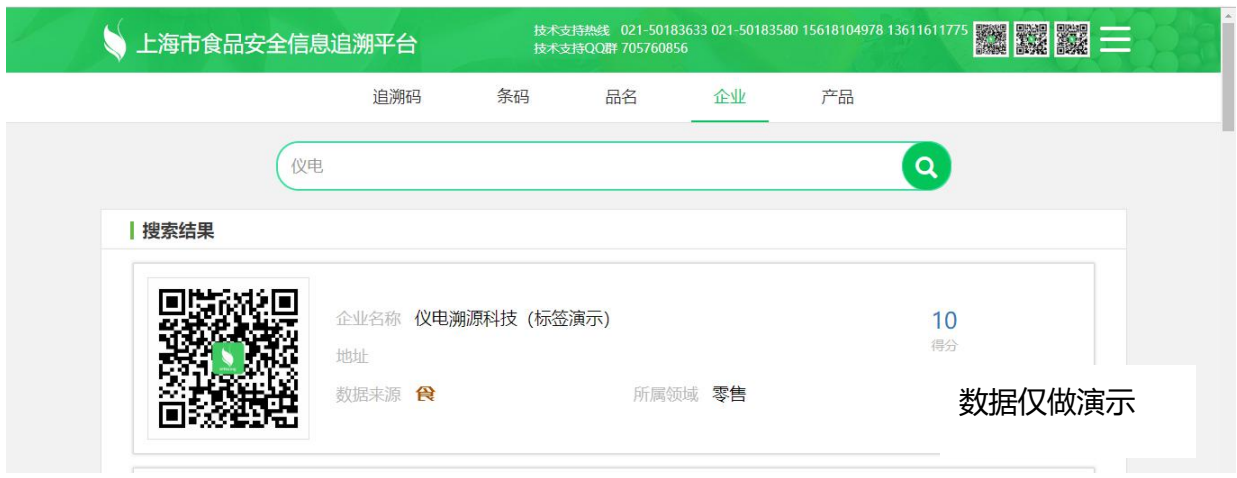

3.平台规定同一个企业名称在相同领域下不允许企业重复注册,并且企业代 码必须唯一

4.注册成功后的企业代码不可变更,注册前请企业预先定义好企业代码。企 业代码由纯数字、纯字母或数字和字母组合,字母区分大小写;不能使用 中文、符号、空格

5.该账号为企业账号,而非注册个人账号,如有人员变动,请及时交接。用 纸质和电子文档妥善保管用户名和密码,留底备份

6.鼠标放在数据来源后面的中文字,可以看到数据源自平台信息

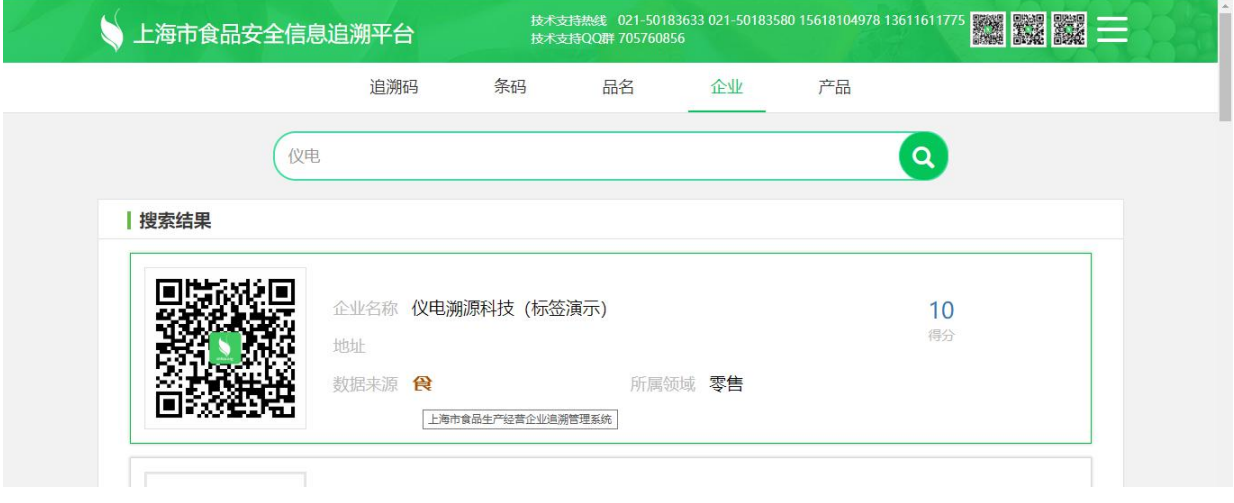

#### <span id="page-3-0"></span>**1.2账号注册**

1. 食用农产品和食品生产企业,请点击"生产企业管理平台"登陆"企业 门户";批发、零售、餐饮企业,请点击"经营企业管理平台"登陆"企 业门户",进行注册。

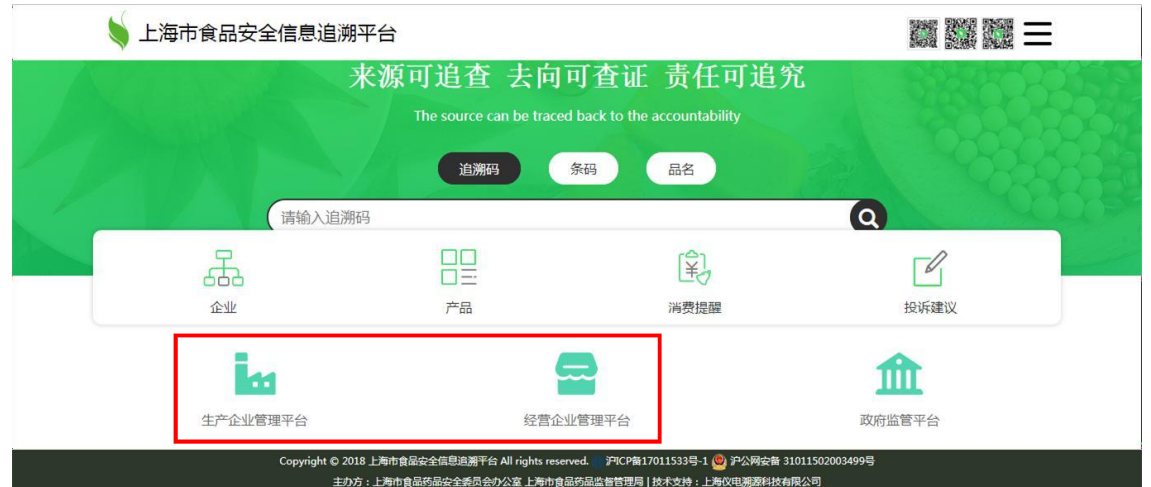

2. 如果浏览器不适配,用户可点击下载新浏览器,建议下载官方最新版火 狐或谷歌浏览器。保持本地电脑及本地网络畅通,不要屏蔽本网站访问及 功能。建议定期清理电脑缓存及垃圾,确保电脑性能和使用流畅。

很抱歉,你的浏览器不兼容,请下载或更新浏览器。

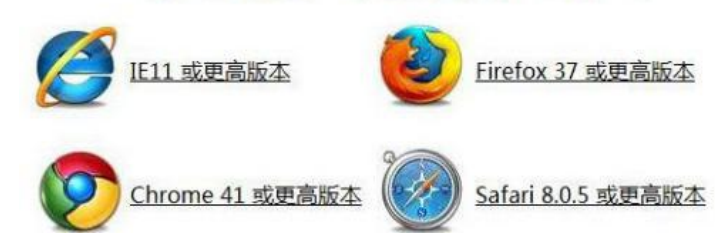

3. 点击"企业注册"按钮, 进行注册

上海市食品生产经营企业追溯管理系统

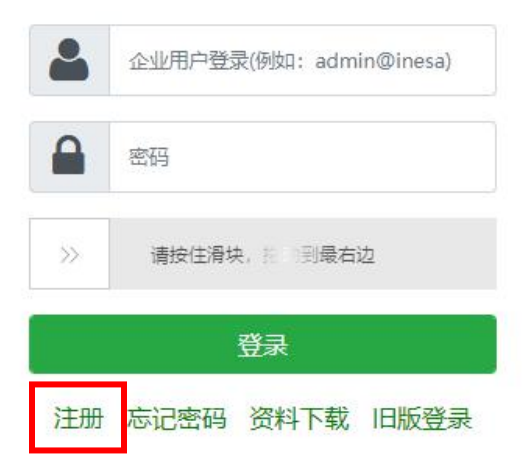

4、录入企业注册信息,带\*号必填,不带星号,因企业不同,证照不同, 请根据实际情况填写。申请表(必须上传至企业管理-基本信息-申请表 处)、企业证照图片请登录账户后,同步上传,与平台注册企业名称一 致,在有效期之内,没有重复注册,才能审核通过,开启账号功能。

小人注册

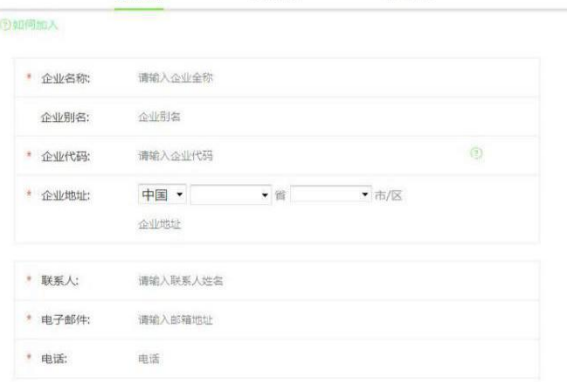

政府注册

企业注册

5、点击"注册"按钮。提示"注册成功", 会显示登录用户名和默认初始 密码,请妥善保管,登录账户

# <span id="page-5-0"></span>**二、登录企业门户**

### 1. 点击平台首页左下角"企业门户"进行登录

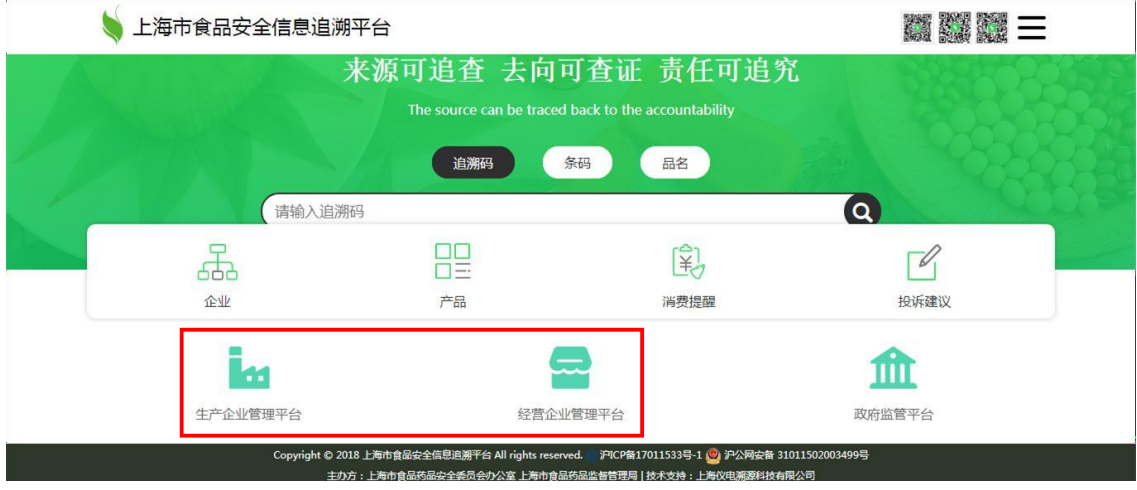

#### 2. 输入用户名、密码、滑动验证登录企业门户

上海市食品生产经营企业追溯管理系统

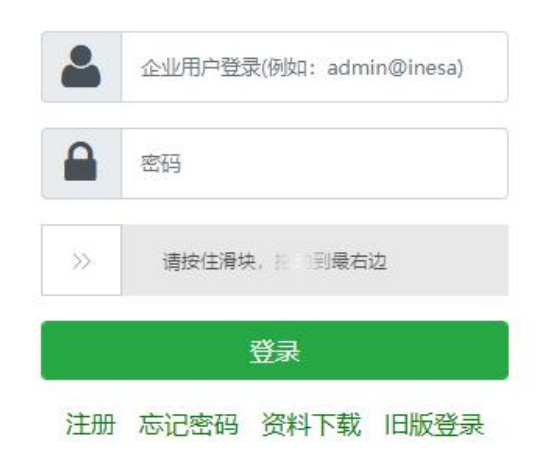

因为滑动验证模块控件需要调用阿里云控件服务,实现此操作。如果对外 网访问权限进行限制,造成无法调用阿里云控件服务,会导致滑动验证模 块无法显示。

企业自行确认是否对外网访问权限进行限制。如有限制,请保证以下域名 对应的IP地址保持开放状态aeu.alicdn.com和at.alicdn.com和 cf.aliyun.com和g.alicdn.com和yunf.aliapp.org和ynuf.alipay.com。

3. 如企业用户登录, 无法使用滑动模块, 可以选择"旧版登录", 暨输入 准确的验证码后进行登录

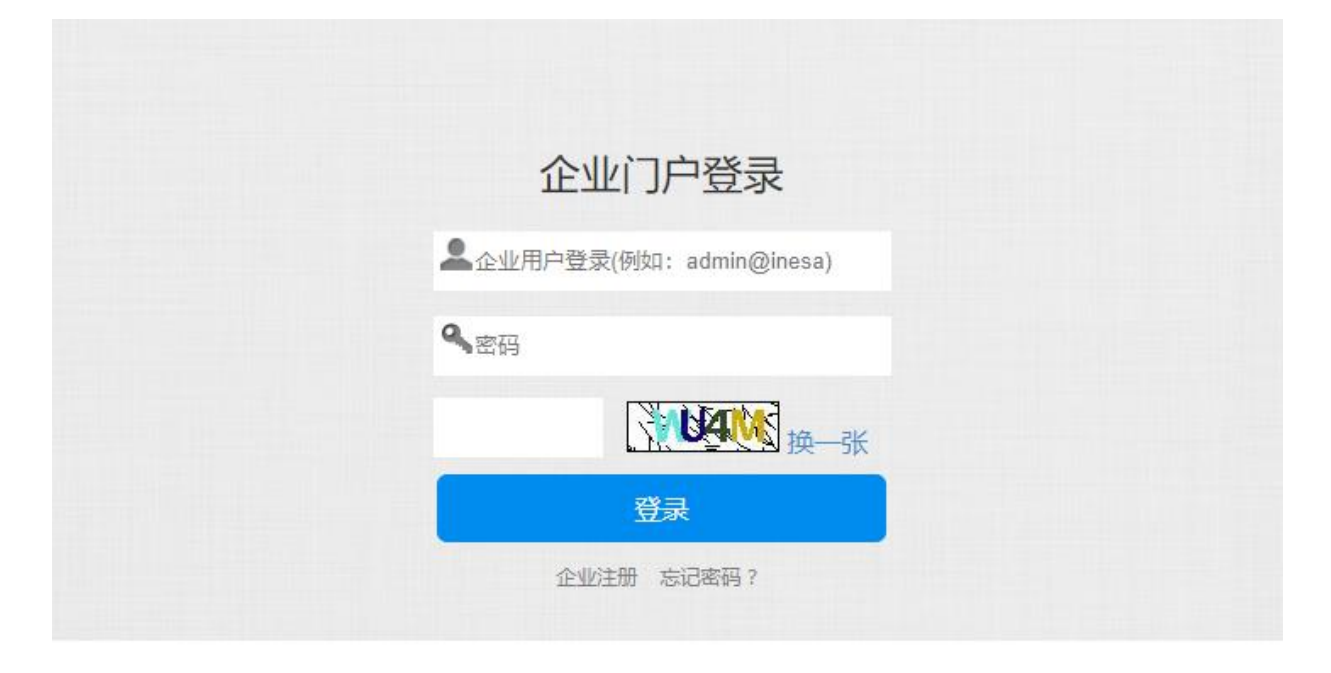

4. 如忘记密码, 可以通过用户名和注册时填写开通有效邮箱, 通过邮件自 行重置密码。

### 企业用户找回密码

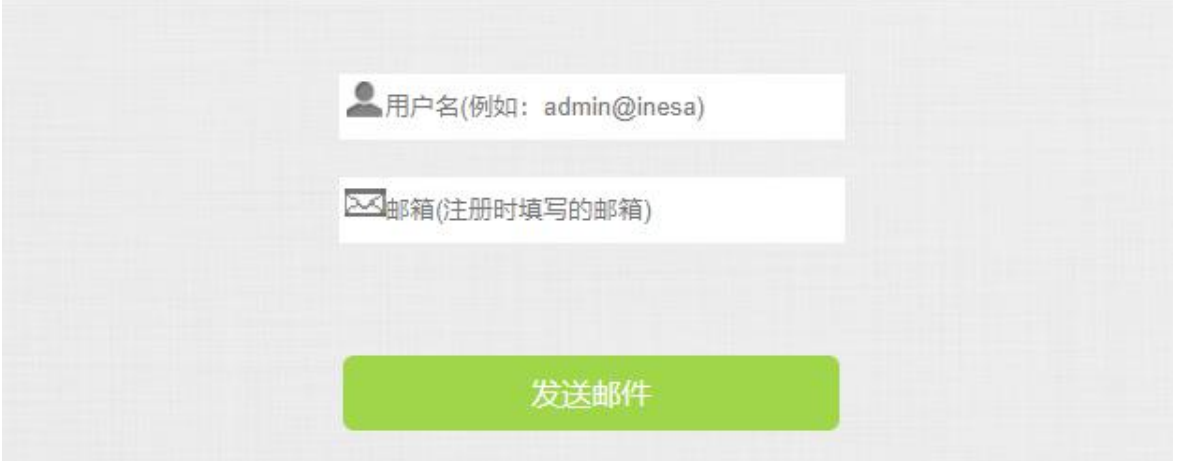

上海市食品安全信息追溯平台只能通过www.shfda.org域名访问,禁止用IP 地址进行访问。如有企业是通过IP地址访问,请该企业IT部尽快处理解决。

5. 登录成功后,点击右上角"修改密码"按钮进行密码修改

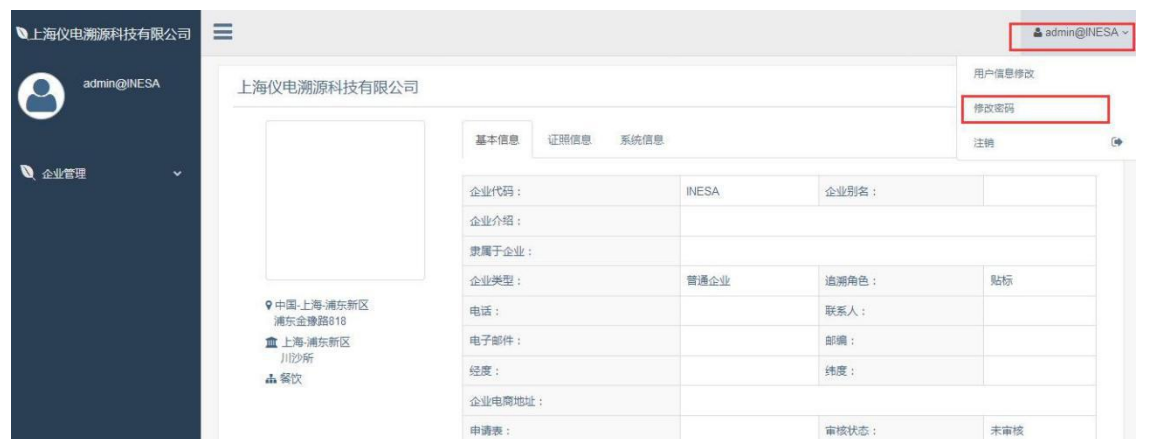

6.输入原密码与新密码,修改完成后,点击"确定"按钮完成密码重置。修 改完成后,使用新密码重新登录企业门户,之前旧密码即刻失效,新密码 即刻生效。

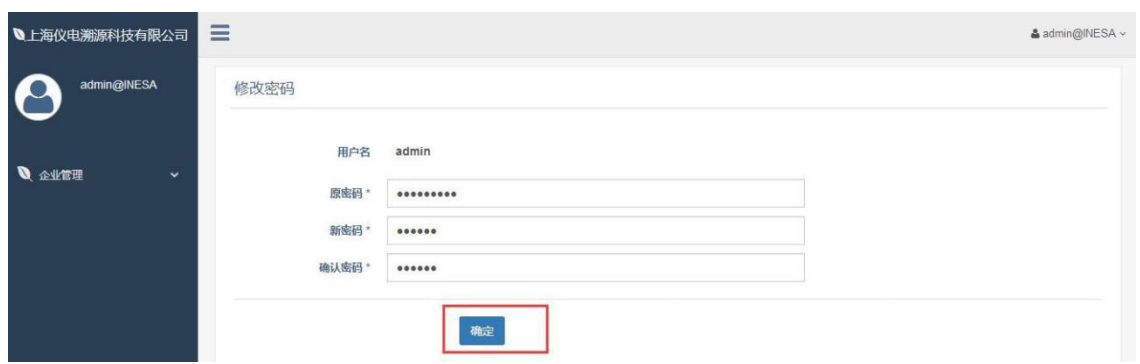

7.如果该企业刚刚审核通过, 须点击右上角用户名下拉菜单中的"注销", 退出登录,再次输入用户名和密码,重新登录之后,可以看到账号功能开 启,左边显示"产品管理"等功能。

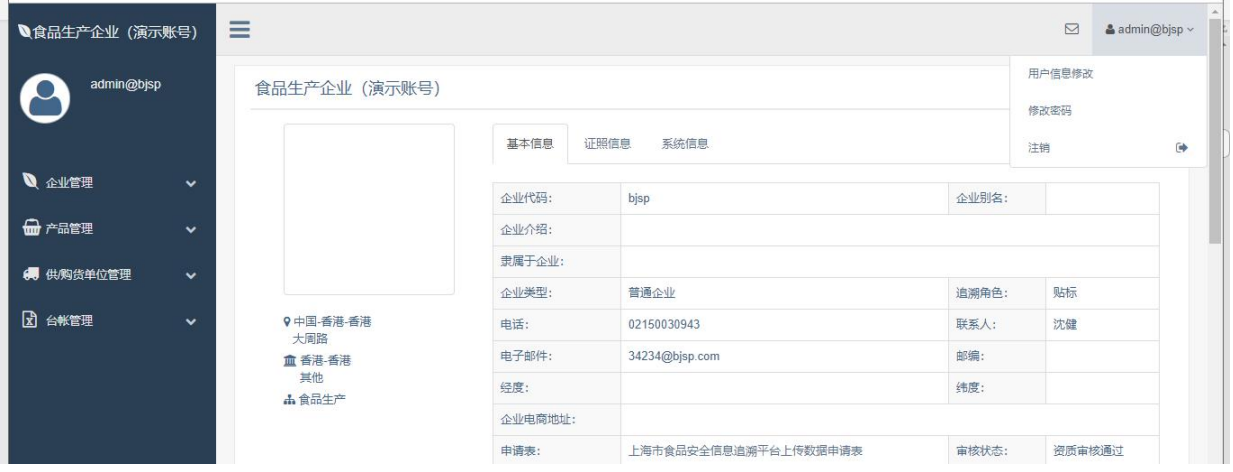

<span id="page-7-0"></span>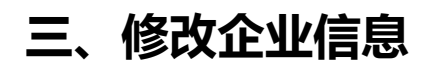

1. 登录企业门户后,请点击左侧企业管理-基本信息,修改右边信

息,滑动条上下拉动,因页面较长,不要遗漏,最后点击确定保存

(以下截图是未开启功能企业账号截图)

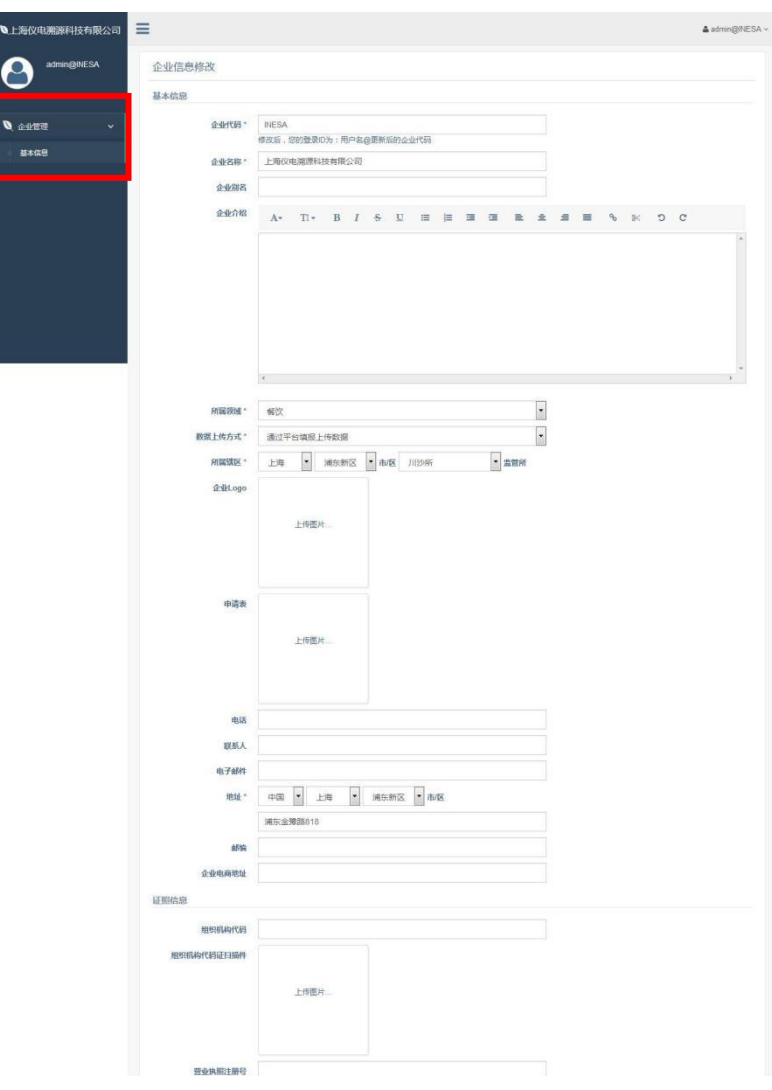

用户在"基本信息"页面可以修改企业的基本信息

企业代码在注册成功后,无法修改 部分信息在审核通过后,企业无法自行修改 申请表,在企业账号审核通过后,无法修改 具体如下

**◆ 企业代码**-企业代码作为用户名的一部分,由企业自己定义。例如

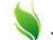

admin@inesa (格式为admin@企业代码, 注册成功后, 无法修  $\gtrsim$  ) and the contract of  $\sim$  100  $\mu$  . The contract of  $\sim$  100  $\mu$ 

- ◆ 企业名称-企业名称要与企业证照上的名称一致(审核通过后,企业无 法自行修改)
- **◆ 所属领域**-上传追溯信息前, 企业根据实际情况选择对应的企业领域, 不同企业领域录入数据不一样(审核通过后,企业无法自行修改) **上传企业logo**-企业logo图片,大小不得超过500KB。上传成功 后,企业 logo 会显示在企业门户首页(企业可自行修改) **◆ 数据上传方式**-默认上传方式为"通过平台填报上传数据"; 审核

通过后,企业无法自行修改)

- **◆ 上传企业资质证照图片**-营业执照注册号(三证合一后,填写统一 社会信用代码)或组织机构代码,食品生产许可证或食品经营许 可证上传至对应处。单张图片大小2MB左右或小于,看得清楚字完 整即可,单张图片过大会导致上传失败(企业可自行修改)
- **申请表**-可在"下载资料"中下载,填写打印,并加盖红色公章后上传

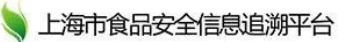

该图片,须传到"企业管理-基本信息-申请表"处

(审核通过后,申请表无法修改;上传申请表时候,同步上传企业资质证照图

片,才可以审核通过,在没有重复注册情况下)

**联系人、地址等信息**-企业可根据实际情况自行更新

申请表样式如图

● 上海市食品安全信息追溯平台

上海市食品安全信息追溯平台上传数据申请表

上海市食品安全信息追溯平台上传数据申请表

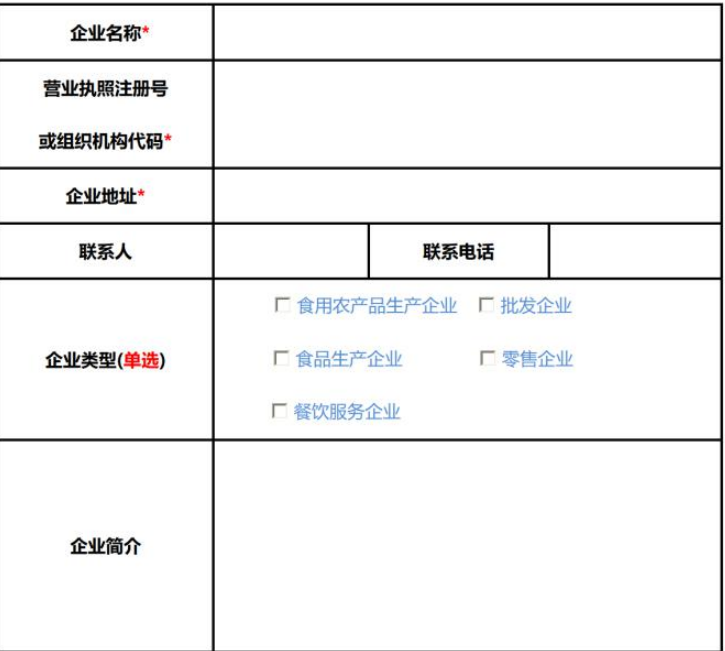

注: \*为必填项

申请单位盖章

 $\blacksquare$  $\mathbf{r}$ 

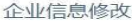

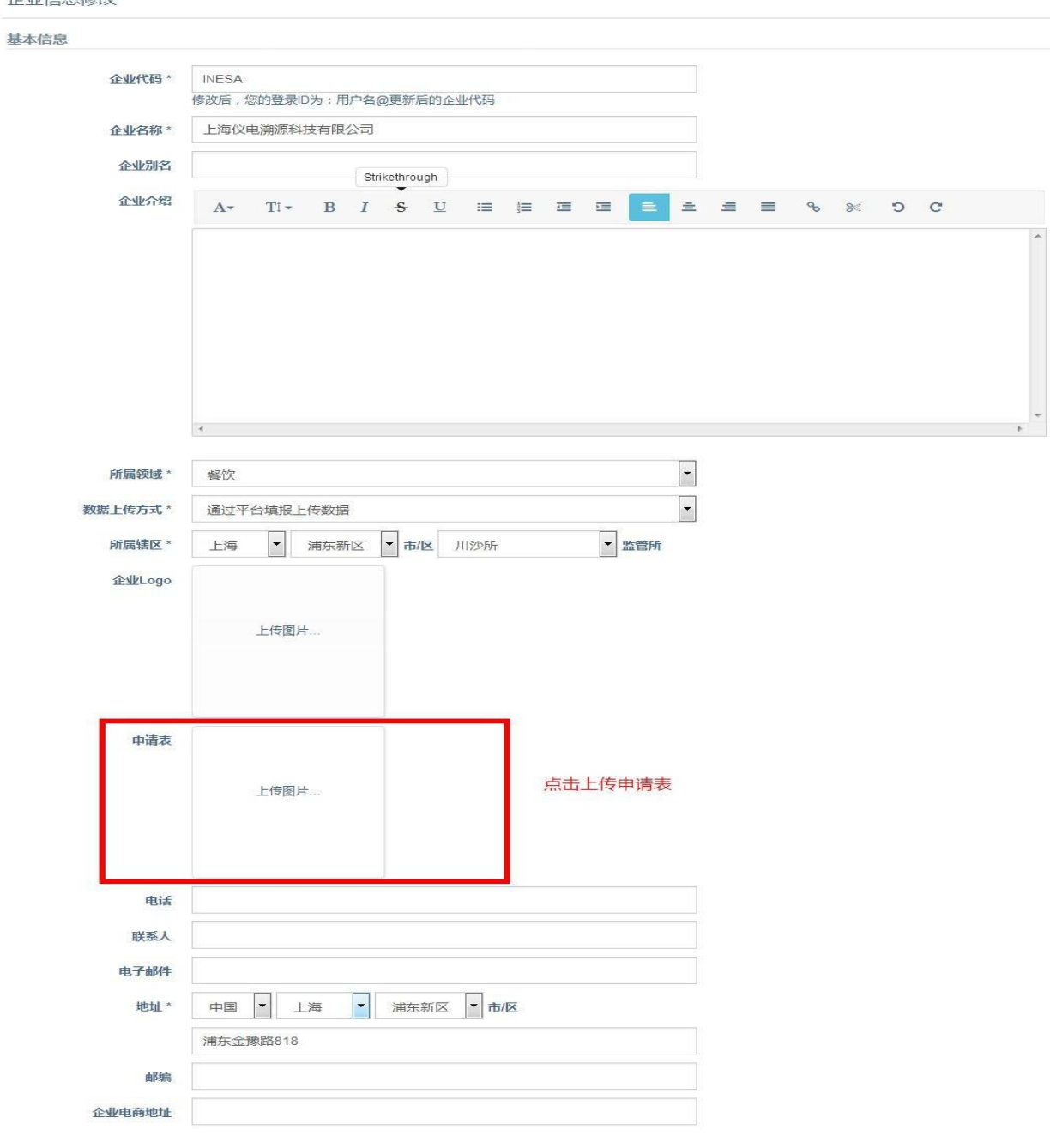

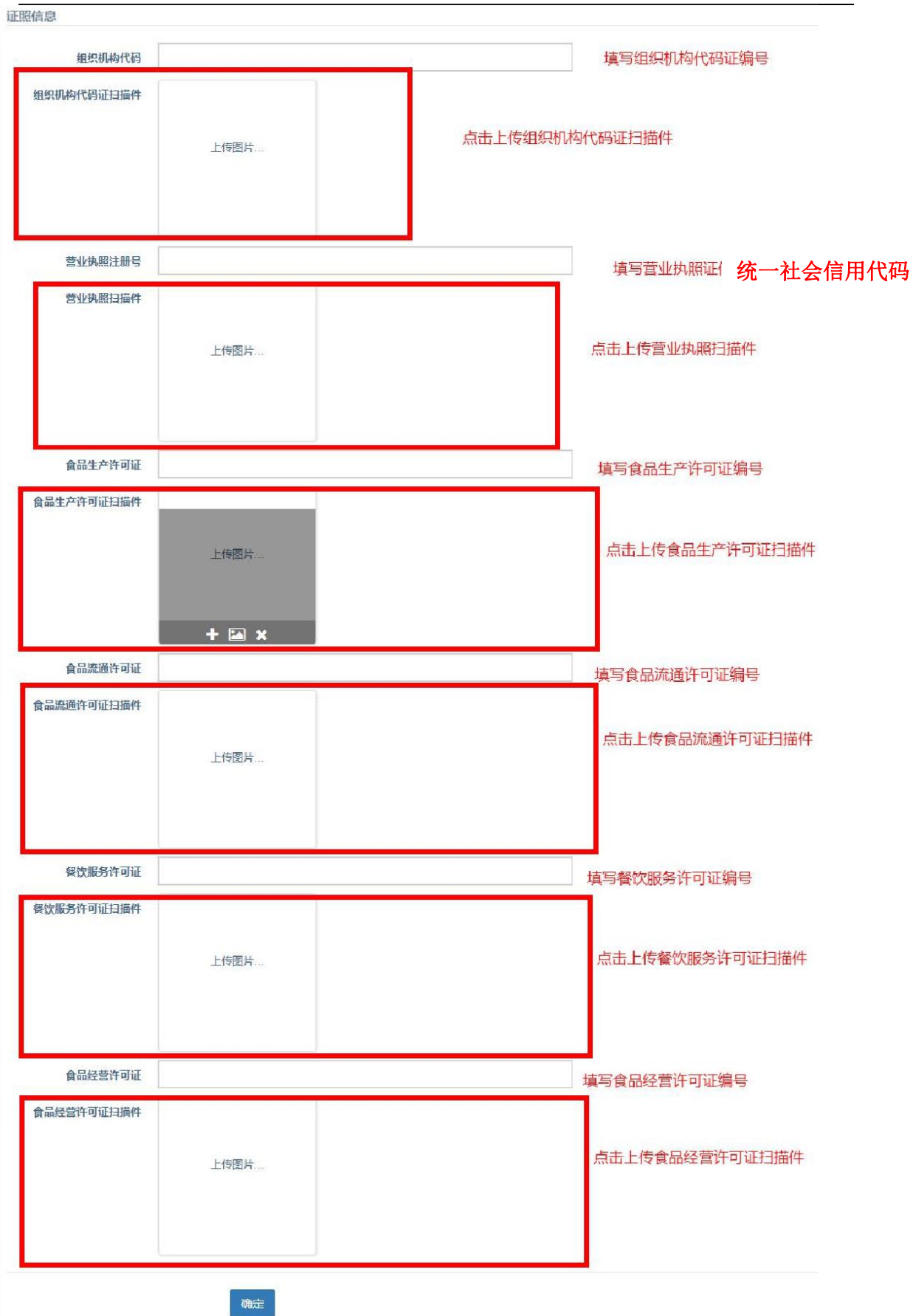

2.所有信息修改后,点击"确定"按钮完成信息更新,跳出提示"处理

成功",表明修改成功

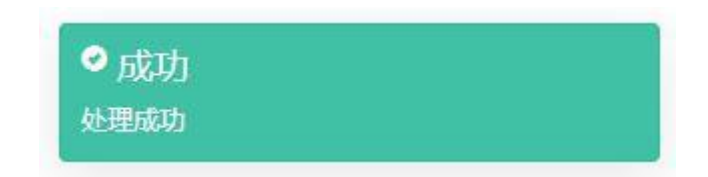

3.申请表、企业证照图片同步上传至对应处,没有重复注册情况下,

审核通过后(一般 1-3 个工作日), 账号开启功能

# <span id="page-13-0"></span>**四、上传证明文件**

以下截图是已开启功能企业账号截图

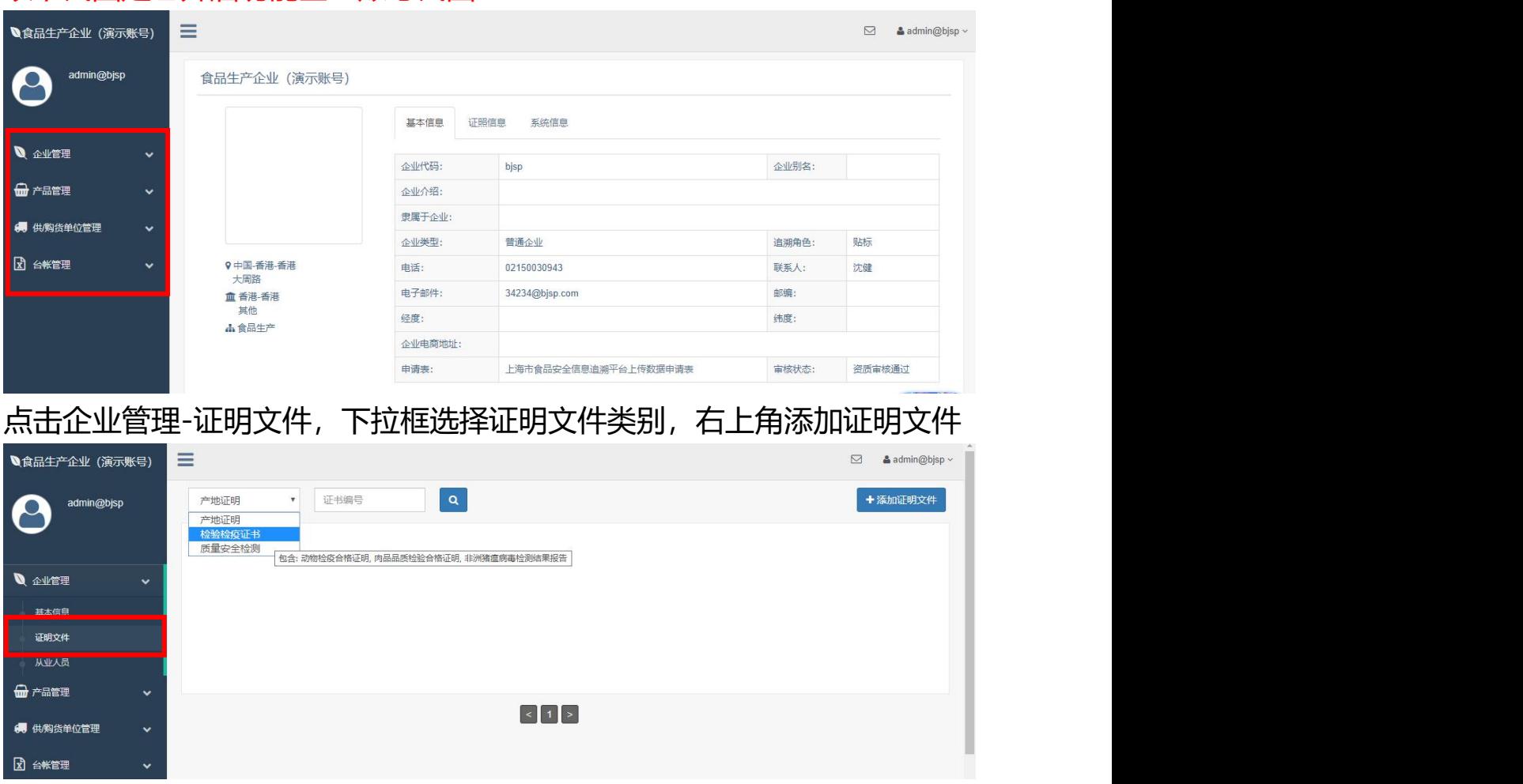

输入证书编号及上传证书文件图片,点击确定保存,刷新后录入信息,记 录存在,表明操作成功,已保存至上食安平台

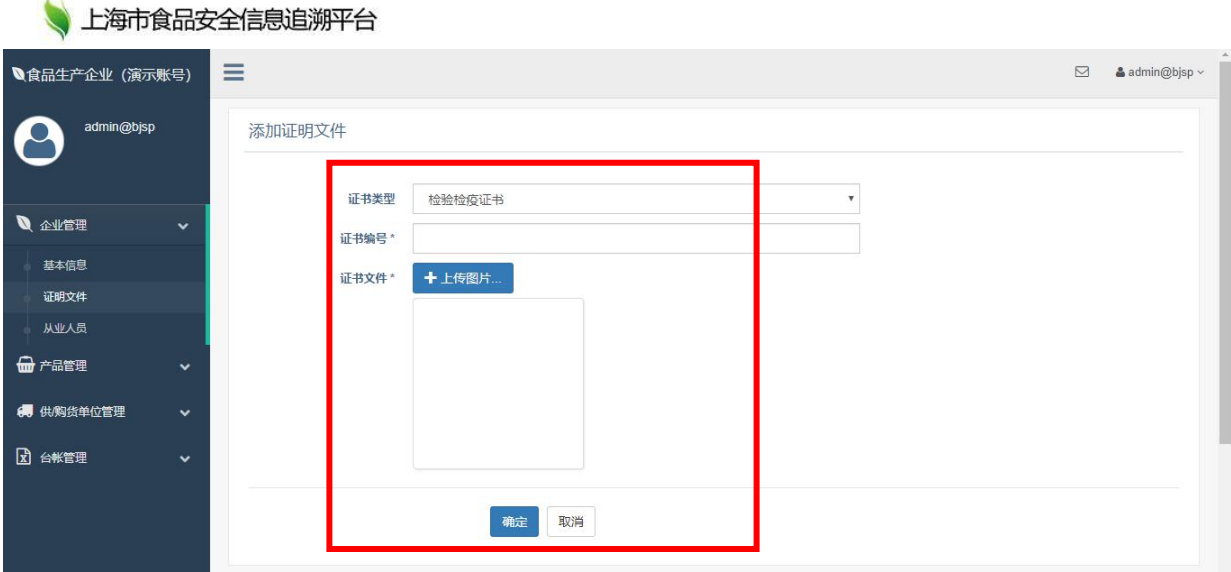

产地证明是针对蔬菜水果食用农产品 检验检疫证书是针对肉类食用农产品 质量安全检测是针对食用农产品

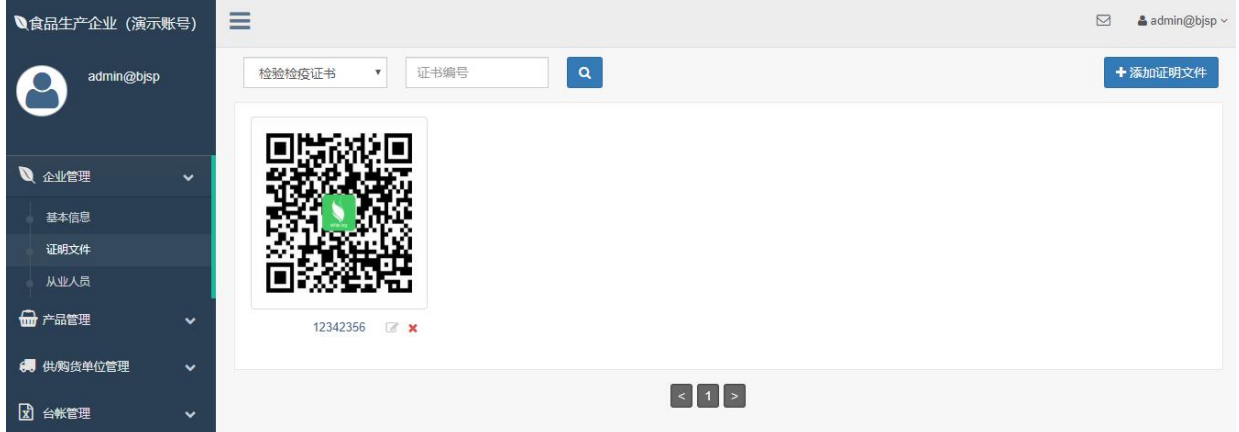

上传证书编号及证书文件图片,仅做演示,不具有任何参考意义

### <span id="page-14-0"></span>**检验检疫证书编号成为猪肉信息追溯的必填字段**

1.检验检疫证书编号成为食品生产、批发、零售、餐饮企业的猪肉信息追溯 的必填字段。在录入台账数据时,属于猪肉分类的产品必须录入"检验检 疫证书编号",成为必填字段,并须在上海市食品安全信息追溯平台上传 该编号证书图片。

2.检验检疫证书是指"两证一报告"证明文件, "两证"是指动物检疫合格 证明、肉品品质检验合格证明, "一报告"是指非洲猪瘟病毒检测结果报 告。

# <span id="page-15-0"></span>**五、从业人员信息**

1.点击企业管理,进入从业人员界面,点击"新增",上传从业人员

信息。

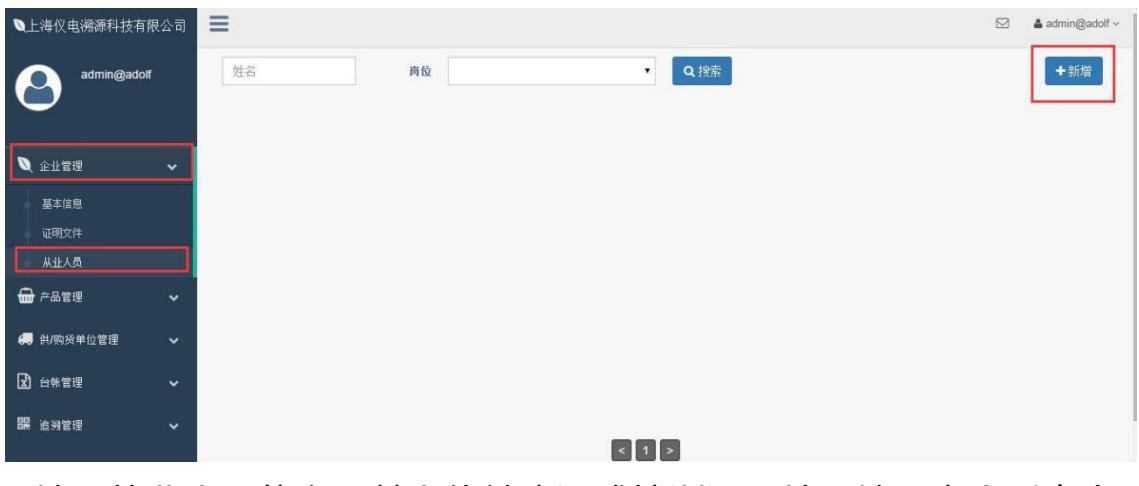

2.填写从业人员信息,并上传健康证或培训证图片,填写齐全后点击

#### "确定"保存。其中带"\*"号为必填项,不带请根据实际情况填写

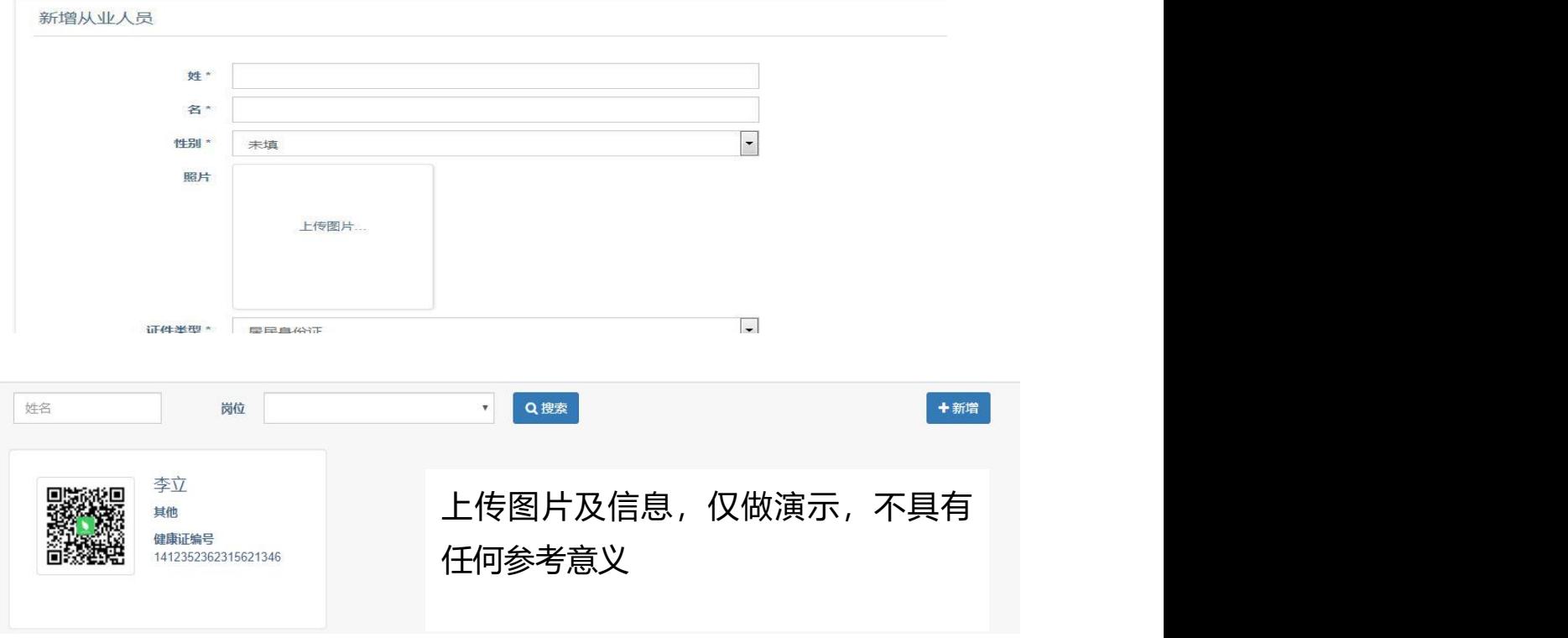

# <span id="page-16-0"></span>**六、录入台账数据**

无需使用不同方式重复录入相同数据,选择适合自己企业台账数据录入方 式,确保有效、标准、准确台账数据成功录入上食安平台该企业账户里, 根据实际发生的生产、进/销货、配送等情况。

#### <span id="page-16-1"></span>**6.1 在线逐条录入**

#### <span id="page-16-2"></span>**6.1.1 产品管理**

#### <span id="page-16-3"></span>**产品信息**

左边选中产品管理-产品信息,右上角添加产品,添加后只可查看和编辑

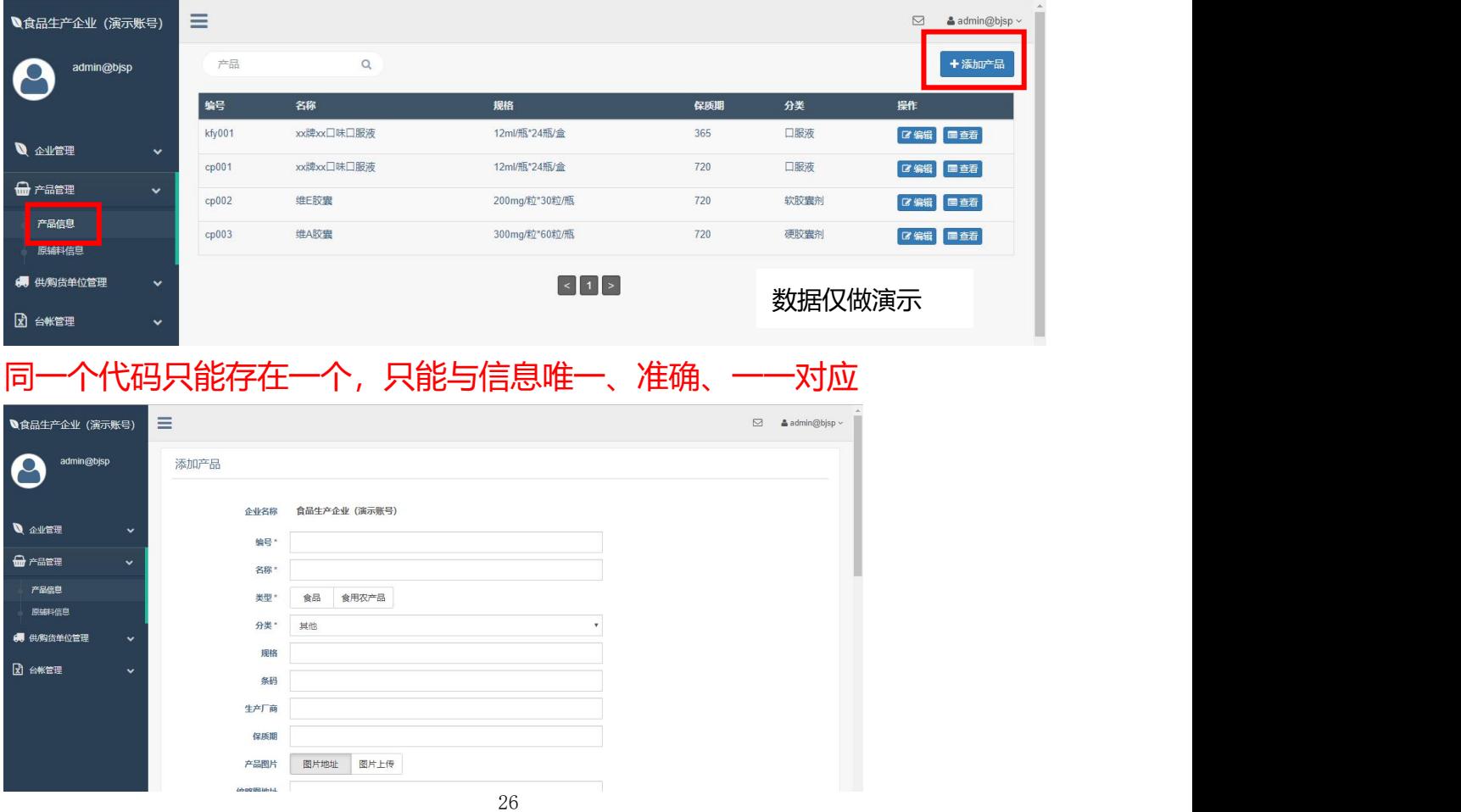

"产品代码"与"产品信息"须准确、唯一对应,同一个产品代码的所有产 品信息保持完全一致,暨不同生产厂商、不同条码、不同规格、不同保质 期、不同批文文号(暨批准文号,针对保健食品的产品分类必填项,从片剂 至复配营养素),设置不同产品代码——准确对应,不能同一个产品代码对 应不同、多项、歧义产品信息。

#### **保健食品须上传批文文号暨批准文号及批准证书图片**

须追溯产品9大类20个品类+17类保健食品分类

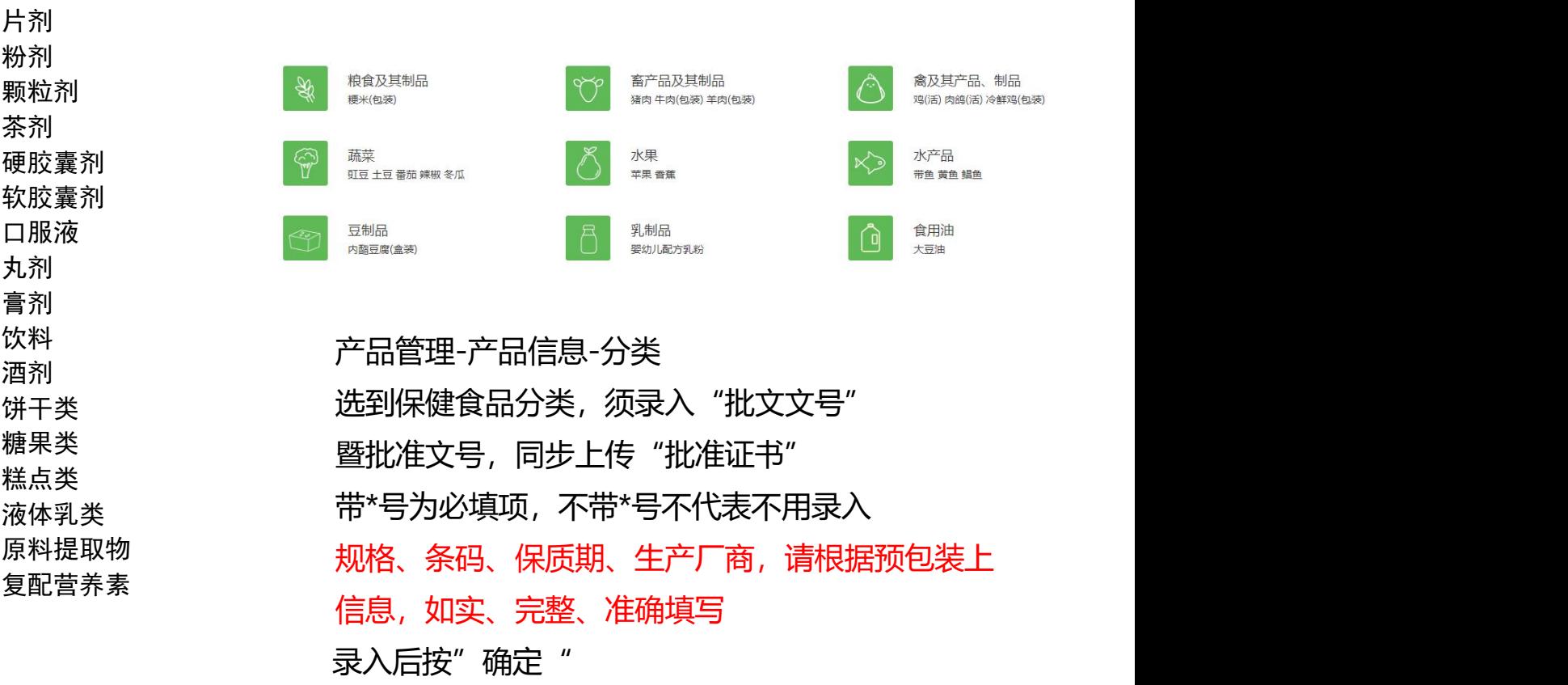

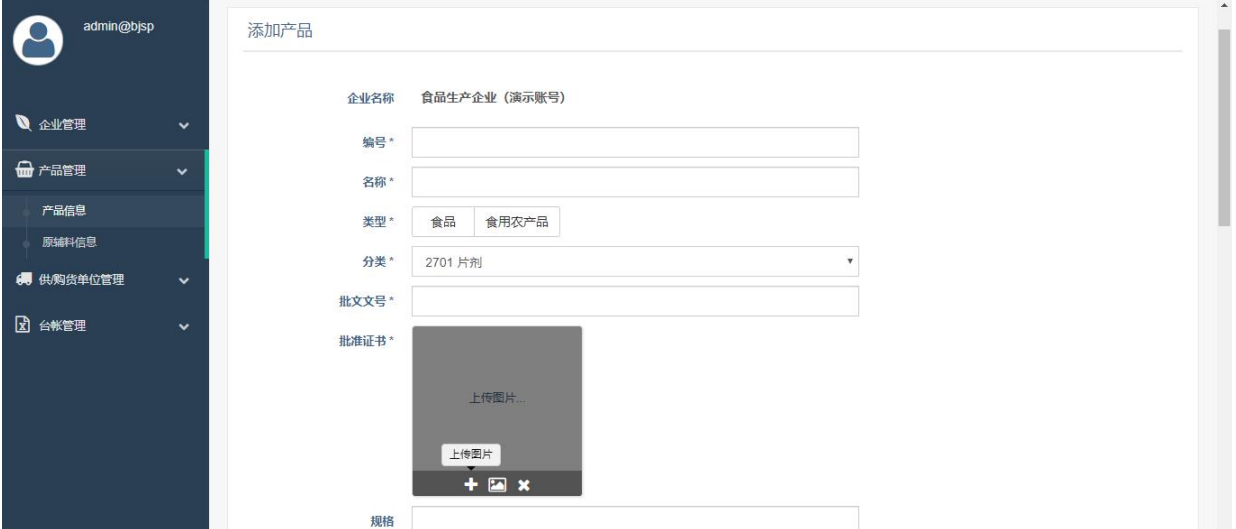

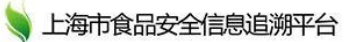

# <span id="page-18-0"></span>**原辅料信息(食品生产独有填报功能)**

#### 点击产品管理-原辅料信息,右上角添加原辅料信息

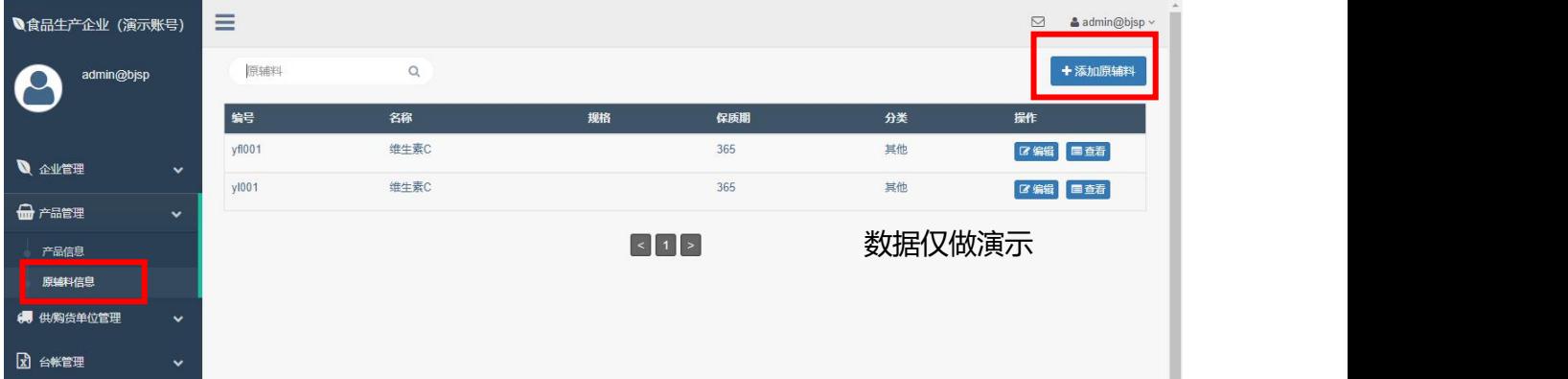

## 信息如实、准确录入后,按"确定"保存,刷新记录存在,保存至平台

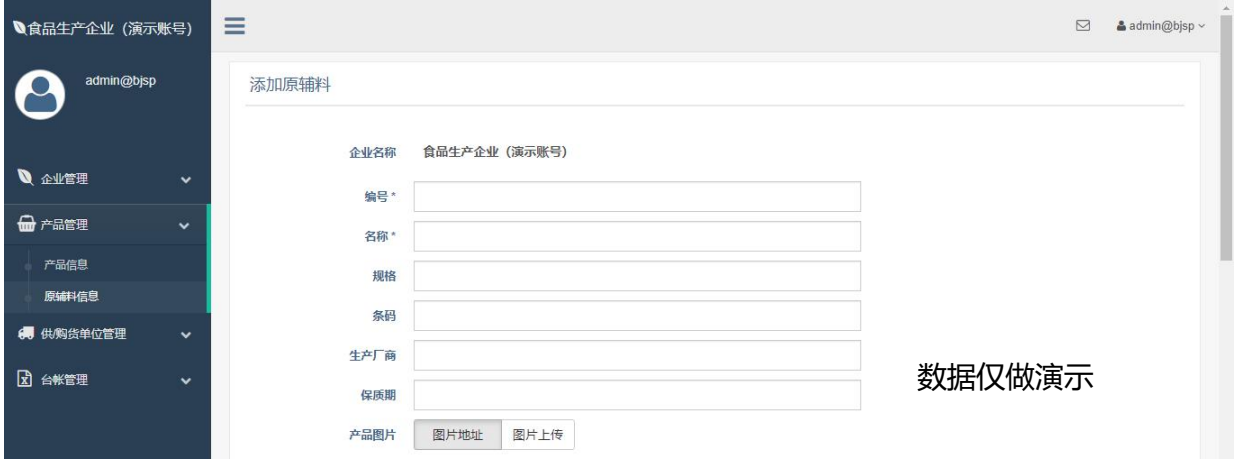

### <span id="page-18-1"></span>**6.1.2供/购货单位管理**

#### 添加供货单位/购货者的两种方式:从平台查找&手动添加

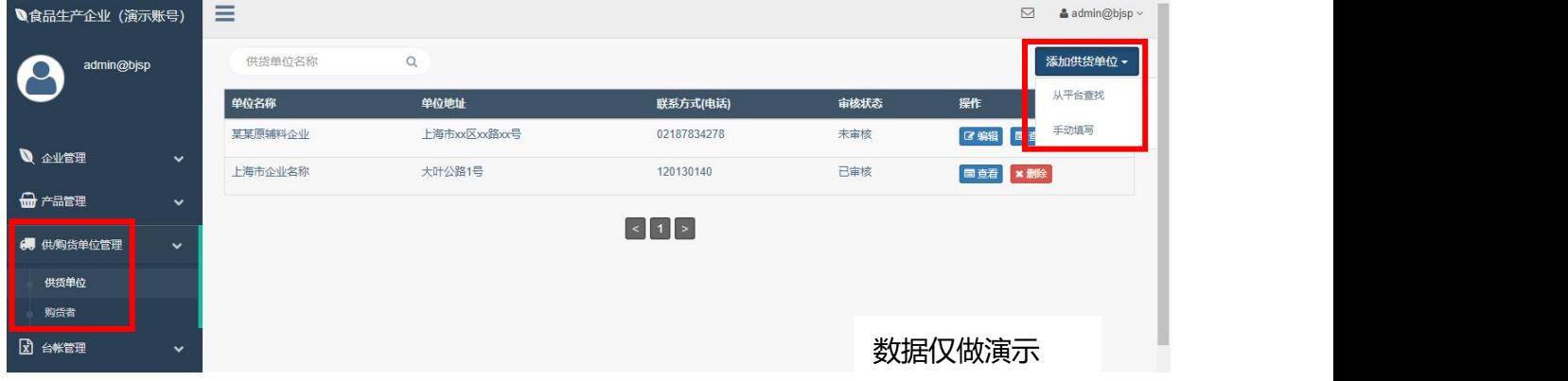

## <span id="page-19-0"></span>**从平台查找**

搜索供货单位/购货者,在平台注册企业名称,建议搜索该企业证照核心关 键字。如果被搜索企业在本平台自行注册审核通过,可以被搜索到,然后直 接添加为货单位/购货者。这种方式添加的供货单位/购货者,仅可以对其删 除关联或者查看,没有对其进行编辑权限。

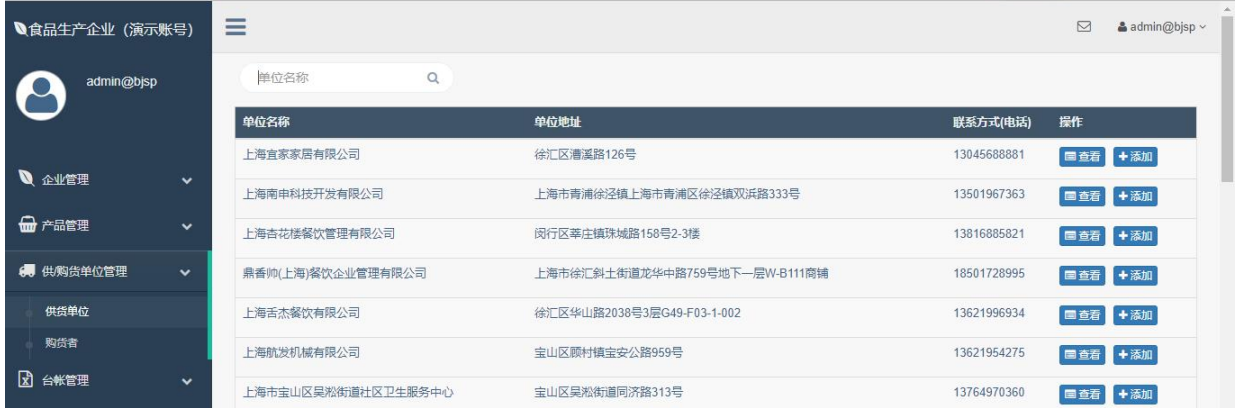

<span id="page-19-1"></span>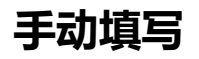

添加供货单位/购货者,带\*为平台录入信息时必须填写,不然无法保存成 功。输入信息后,点击确定保存。这种方式添加的供货单位/购货者,可以 对其删除关联或者查看,以及对自行添加信息进行编辑更新。

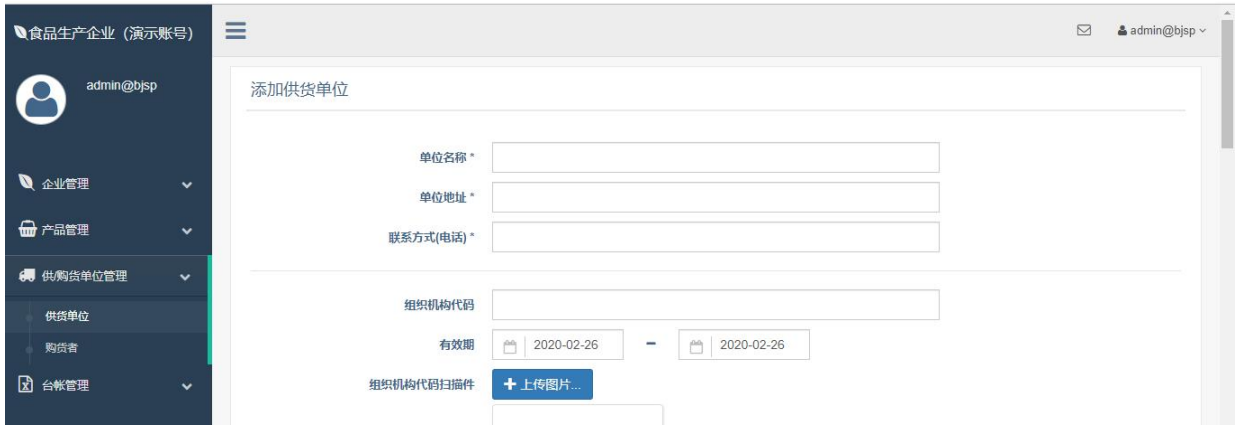

#### <span id="page-20-0"></span>**6.1.3台账管理**

点击" 台账管理"可新增生产(针对食品生产)/进货(针对食品生产、 批发、零售、餐饮)/销货(针对食品生产、批发、食用农产品)/配送 (针对餐饮)/投入品食用、疫情病害防治信息、产品收获信息(针对食 用农产品)台账信息。点击台账日期可选择上传的台账日期,然后点击右 上角"新增"可在对应环节新增台账追溯数据信息。

#### <span id="page-20-1"></span>**生产(食品生产独有填报功能)**

针对食品生产企业增加"生产"环节的信息填报,包含的字段均为必填项。 当实际发生食品生产时,须选择已录入产品名称、生产日期、生产批次、生 产数量、数量单位、检验合格证书(针对该生产日期、该生产批次生产的产 品)。

台账日期是企业自行选择,可以往前选,具有补填功能。台账日期默认是今 天的年月日

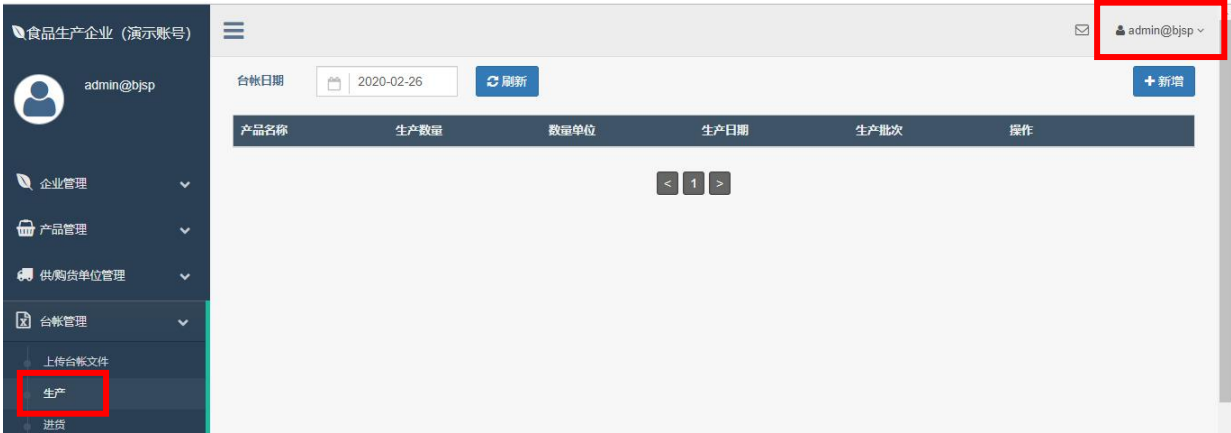

台账管理-生产-新增-逐条录入信息-确定保存-回看该条记录存在,可对该条 记录进行编辑、查看、删除

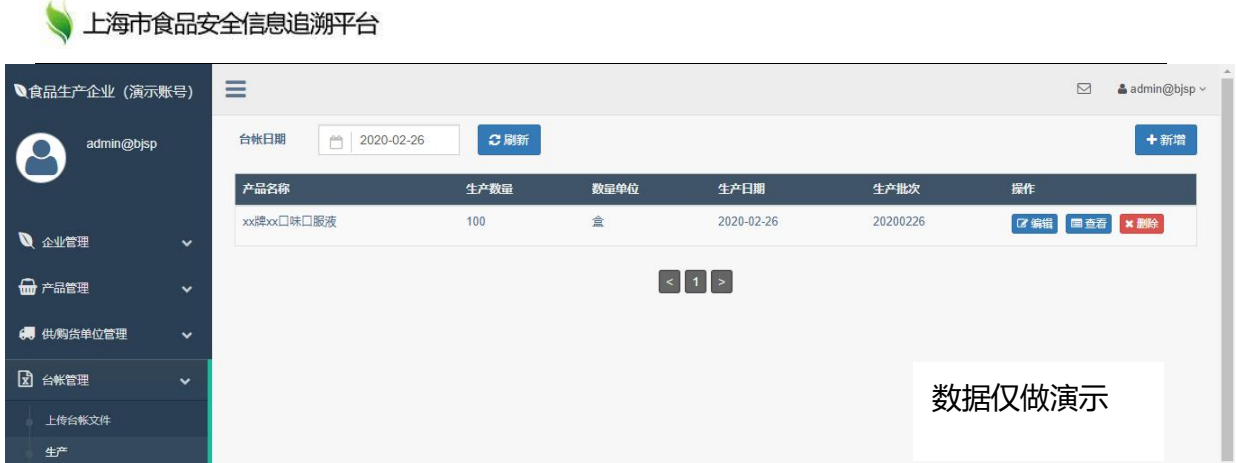

如当天生产多产品,多批次的不同产品,请每一个产品、每一个批次逐一准 确录入,根据实际情况,录入信息与实际生产信息一一对应准确匹配。

# <span id="page-21-0"></span>**进货(针对食品生产、批发、零售、餐饮)**

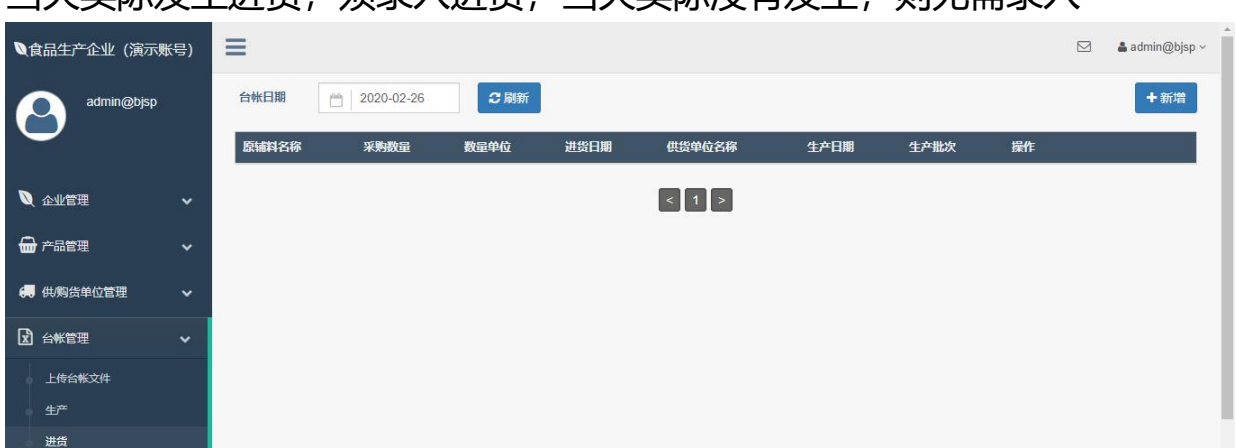

当天实际发生进货,《须录入进货;当天实际没有发生,则需要录入

点击台账管理-进货,右上角新增,录入信息。日期点击图标进行选择

| ●食品生产企业 (演示账号) | Ξ                               |                              | $\boxtimes$<br>& admin@bjsp ~ |
|----------------|---------------------------------|------------------------------|-------------------------------|
| admin@bjsp     | 添加进货台帐                          |                              |                               |
| ■音业会 /         | 台帐日期*<br>$\checkmark$           | 2020-02-26<br>户              |                               |
| □ 产品管理         | 原辅料名称 *<br>$\checkmark$<br>生产厂商 | 维生素C<br>$X$ $V$<br>维生素生产企业   |                               |
| ● 供购货单位管理      | $\checkmark$<br>采购数量*           | 100                          |                               |
| <b>図 台帐管理</b>  | 数量单位*<br>$\checkmark$           | kg                           |                               |
| 上传台帐文件         | 进货日期*                           | □ 2020-02-26                 |                               |
| 生产             | 供货单位名称*                         | 某某原辅料企业<br>$\times$ $\times$ |                               |
| 进货<br>销货       | 供货单位地址*                         | 上海市xx区xx路xx号                 |                               |
| 追溯单下载          | 供货单位联系方式*                       | 02187834278                  |                               |

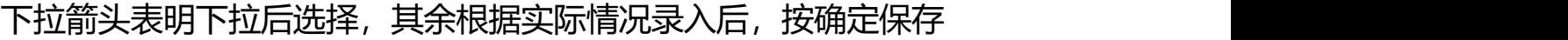

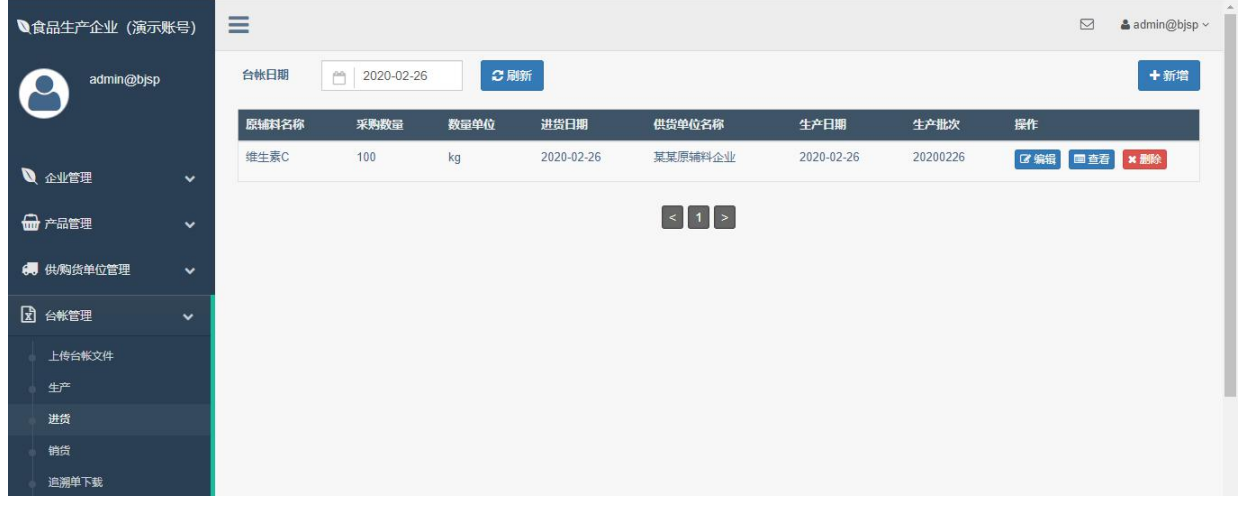

回看录入信息在,操作成功,该条记录已保存至上食安平台

### <span id="page-22-0"></span>**销货(针对食品生产、批发、食用农产品/相当于餐饮的配送)**

当天实际发生销货(购货者非个人购买直接食用), 须录入进货 **如果销货、配送购货者是个人自己直接食用,则无需录入销货、配送, 如购货者购买后不是自己食用,而是用于销售等其他用处,则这笔销 货、配送须录入。**

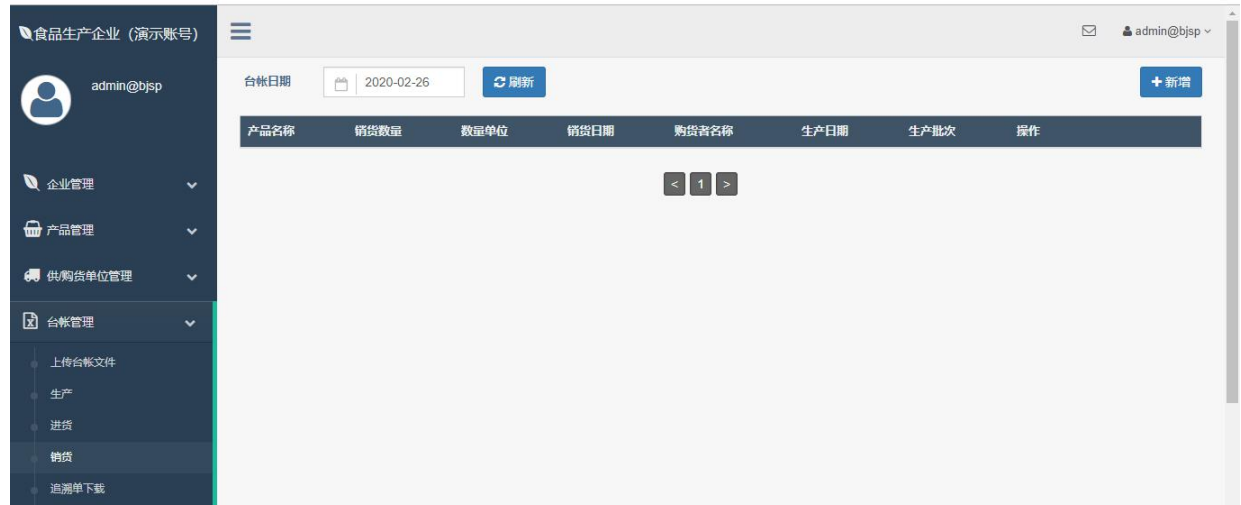

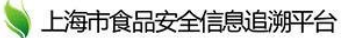

点击台账管理-销货,右上角新增,录入信息。日期点击图标进行选择

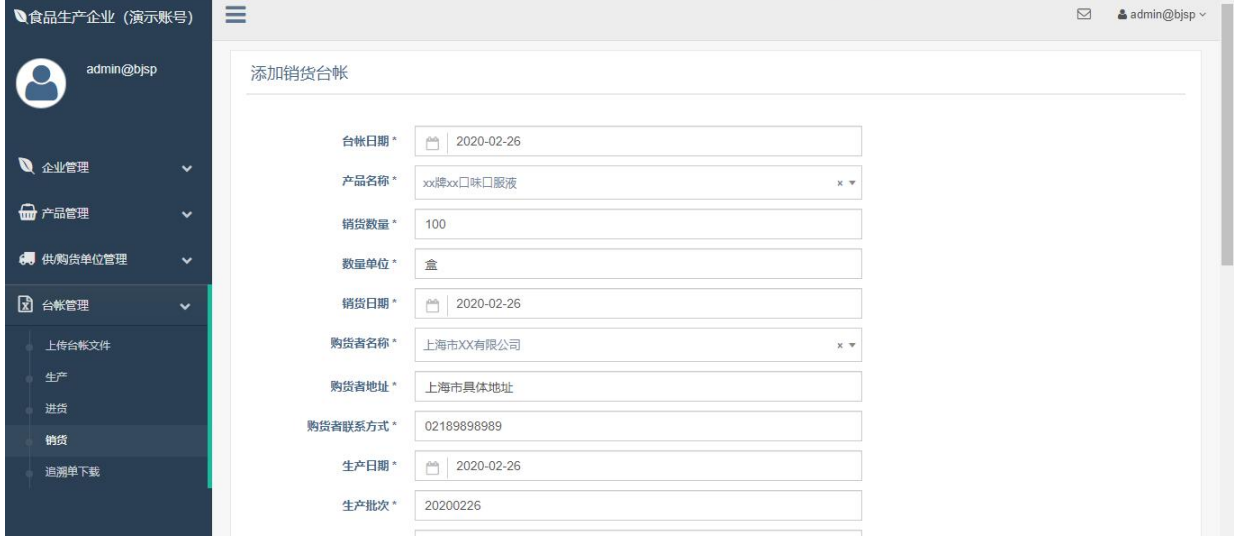

下拉箭头表明下拉后选择,其余根据实际情况录入后,按确定保存

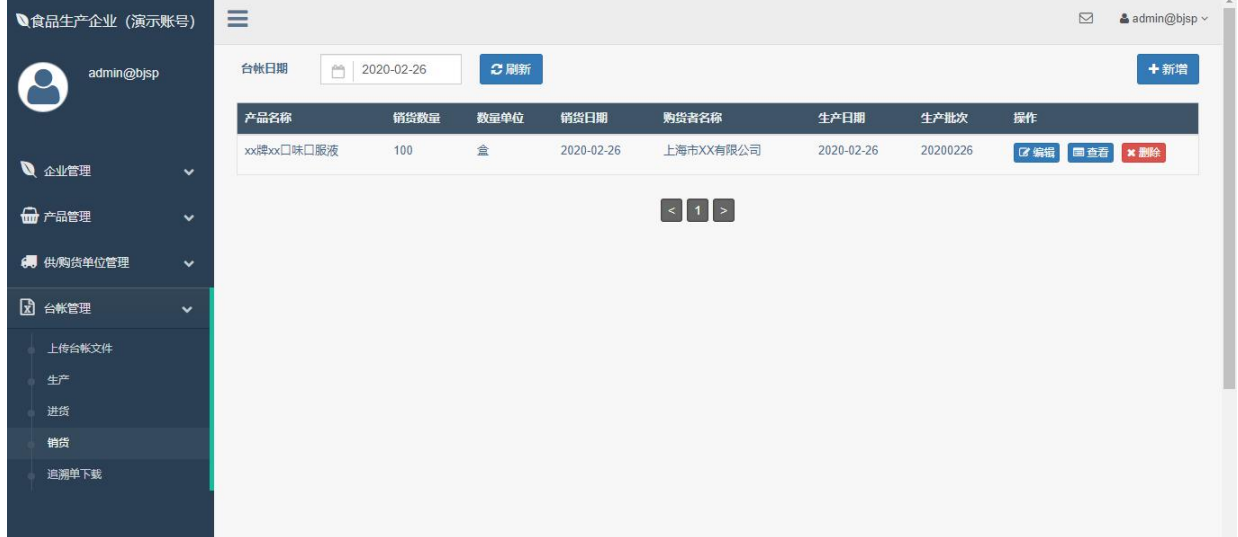

回看记录,操作成功,该条记录已保存至上食安平台

**单产品信息(或、和)供货单位/购货者不是追溯数据,有效追溯数据是 指成功录入"台账管理"数据,根据实际情况。**

#### <span id="page-23-0"></span>**追溯单下载(针对食用农产品、食品生产、批发、餐饮)**

成功录入过销货(配送)的台账日期,可点击"追溯单下载"进行台账的

PDF 下载(该功能仅用于食用农产品生产企业、食品生产企业、批发企业和 餐饮企业,零售没有销货,故没有追溯单)

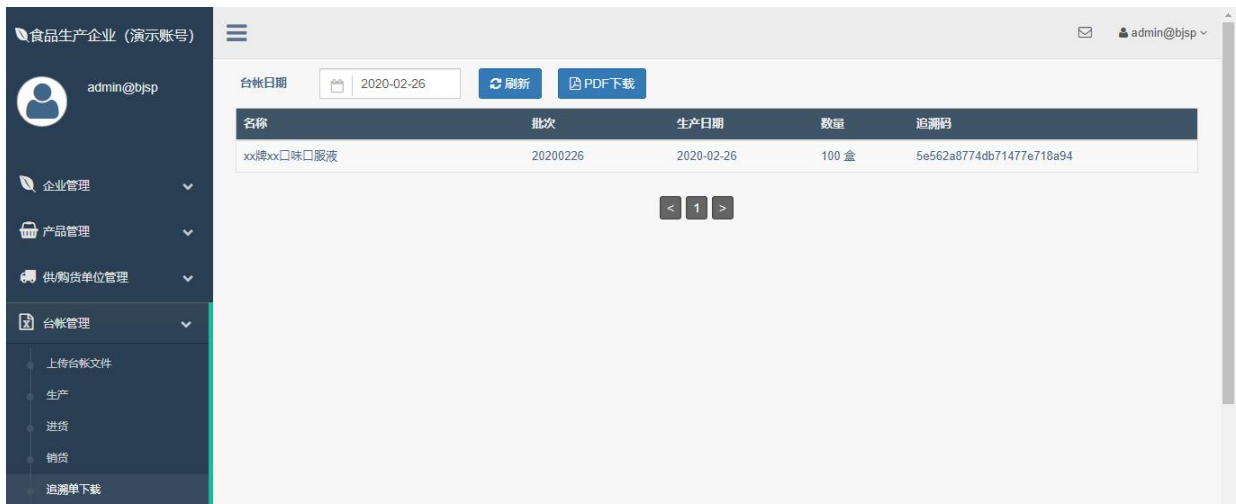

选择台账日期,显示成功录入记录,点击PDF 下载,即可下载当天台账的追 溯单 医二氯化物 医心脏病 医心脏病 医心脏病 医心脏病

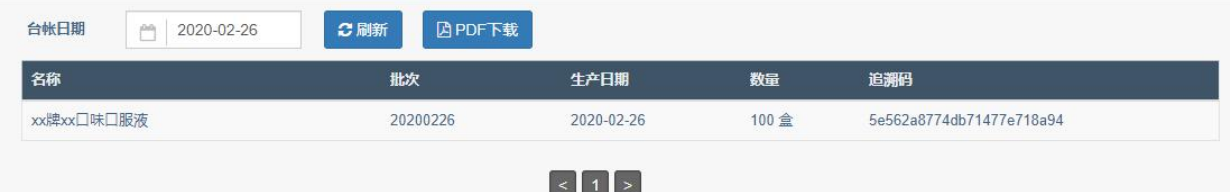

平台自动生成PDF追溯单会根据进货方自动分页。可以通过PDF软件,对追 溯单信息进行搜索

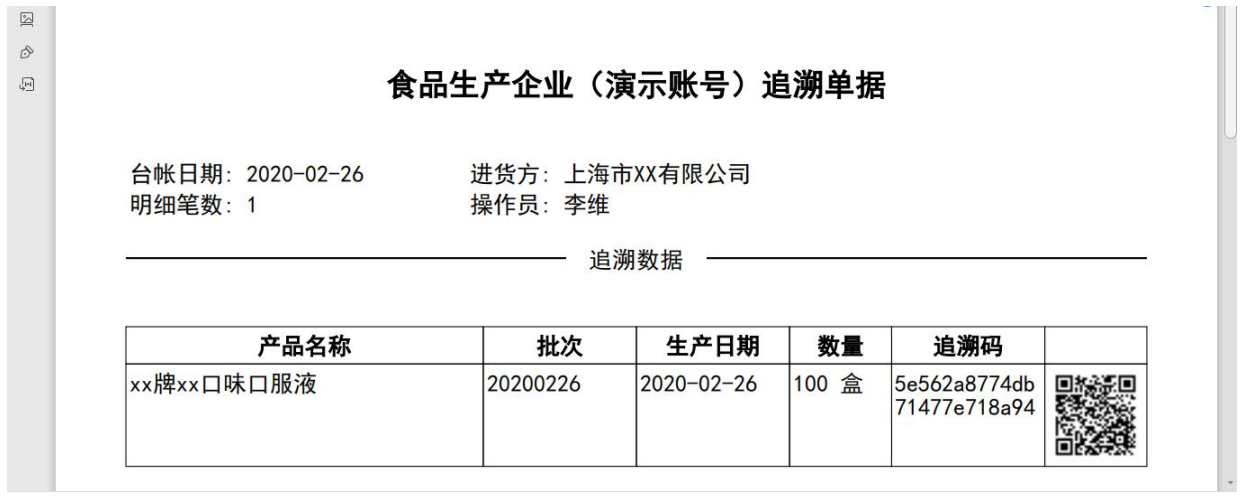

如需修改PDF追溯单上操作员姓名,请点击右上角用户名,下拉框的用户信 息修改,进行此操作

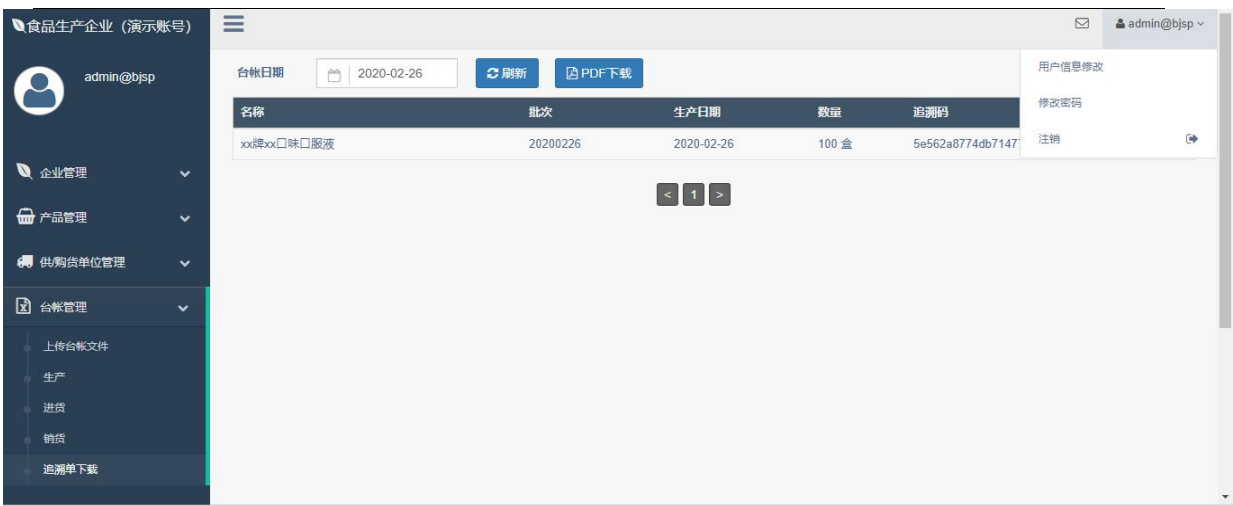

# 录入更新后的信息,点击确定保存

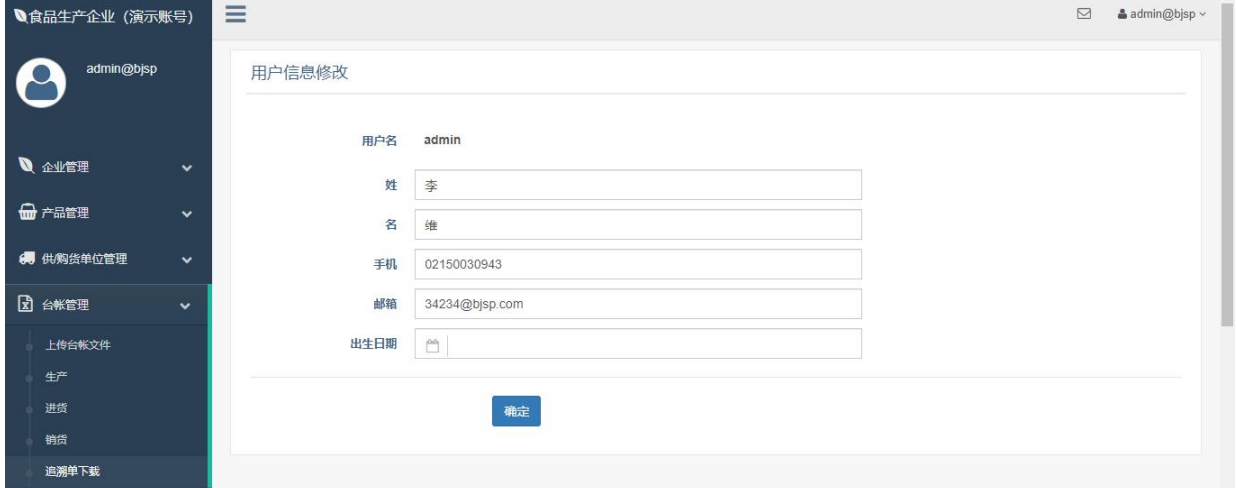

点击右上注销,退出登录,再次输入用户名和密码,生成新的PDF追溯单, 才可以看见追溯单上的操作员姓名被更改。

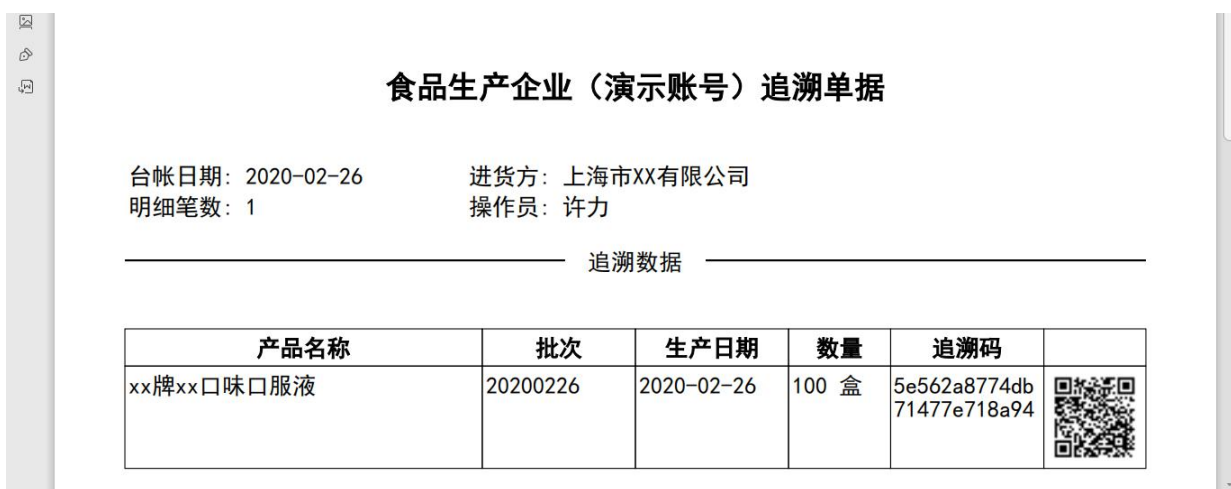

#### <span id="page-26-0"></span>**6.2 表格批量导入**

表格只能导入数字、文字信息,如涉及图片,请使用电脑网页版在线逐条录  $\lambda$ 

#### <span id="page-26-1"></span>**6.2.1平台标准模板下载**

登录企业账号,点击台账管理-上传台账文件,右键模板下载,另存为至本 地电脑,建议保存在桌面,便于用户找到在下载保存至平台标准模板。此模 板已经根据"企业名称 企业领域 日期"标准格式命名。

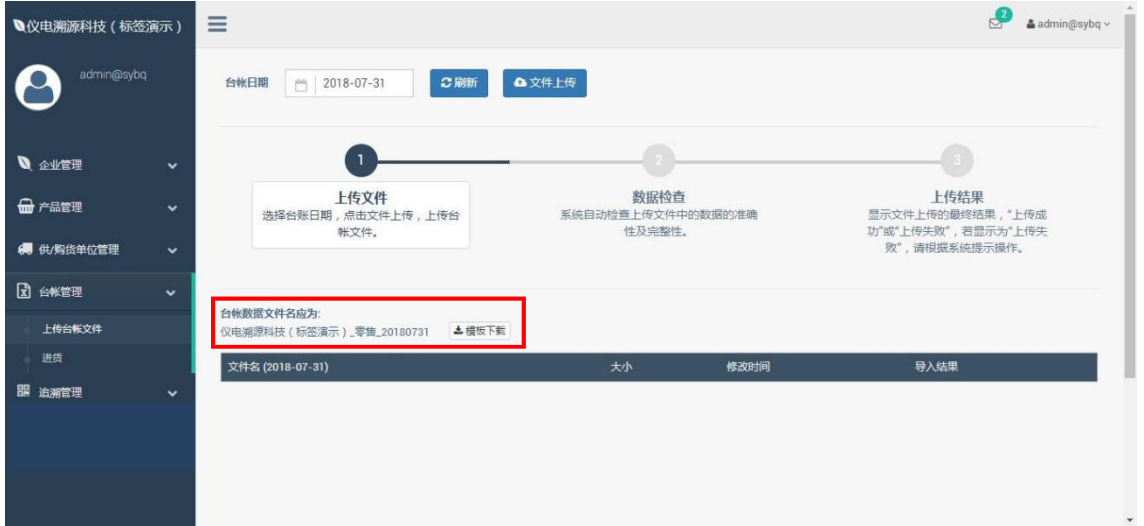

#### <span id="page-26-2"></span>**6.2.2平台标准模板填报**

打开下载至本地电脑桌面的平台标准模板,进行信息填报

1.录入信息时,不要将其他公式、链接、格式等带入平台标准模板,复制黏 贴时, 鼠标右键选择性粘贴为数值。如变更标准模板, 请重新下载空白标准 模板,重新进行数据录入

2.如要复制表格自带公式,请直接复制黏贴,复制标准模板自带公式时,请 整行进行复制、黏贴、删除

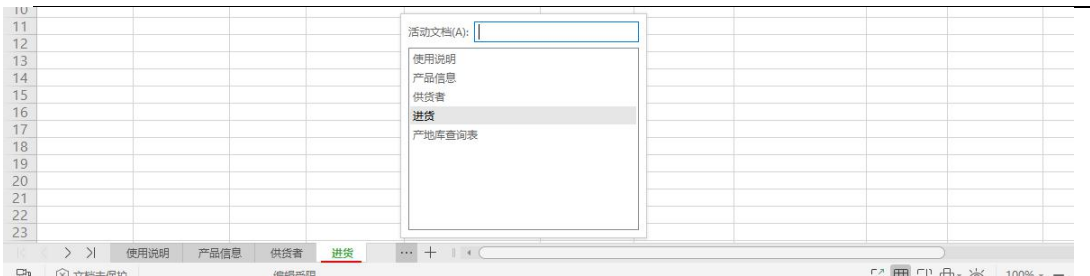

3、不同企业领域录入数据不一致,所以请登录自己企业账号后下载平台标 准模板。平台标准模板表格里带有多个表格,请逐一点击查看。台账数据表 单里的行比较长,请左右拉动,不要遗漏要录入信息单元格

4、可以重命名表格里的日期,对于表格里信息进行相应编辑后,再次上传 至对应台账日期。重命名时请先关闭表格操作软件,鼠标右键点击表格图 标,选择重命名。

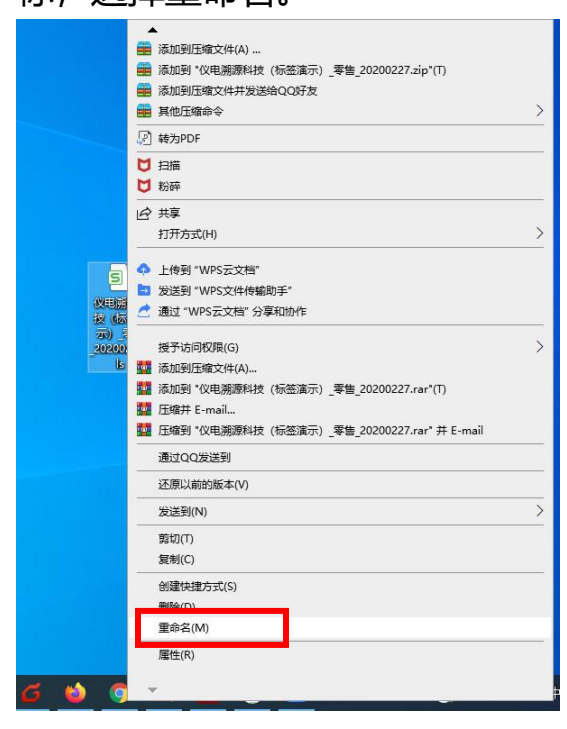

# <span id="page-27-0"></span>**6.2.3填报表格导入平台**

导入表格之前,须先对其边际表格进行保存,并关闭表格操作软件,使表格 状态不是打开, 在编辑中状态

点击台账管理-上传台账文件,选择台账日期后,点击文件上传,选择需要 上传表格进行上传

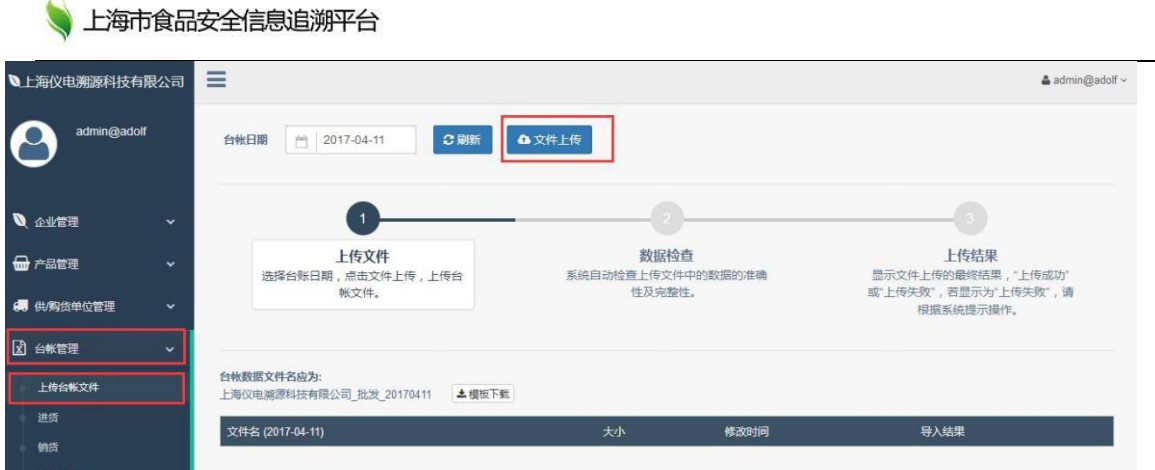

每一次表格导入平台之后,平台都会进行自动效验,不是以肉眼看到或主观 判断人为的为准,而是以平台系统自动检测后得出的结果为准。

首先效验导入表格名称是否符合标准规范;表格名称所含日期与所选台账日 期是否一致;如果表格名称不符合标准规范,该表格导入无法成功,进行报 错反馈

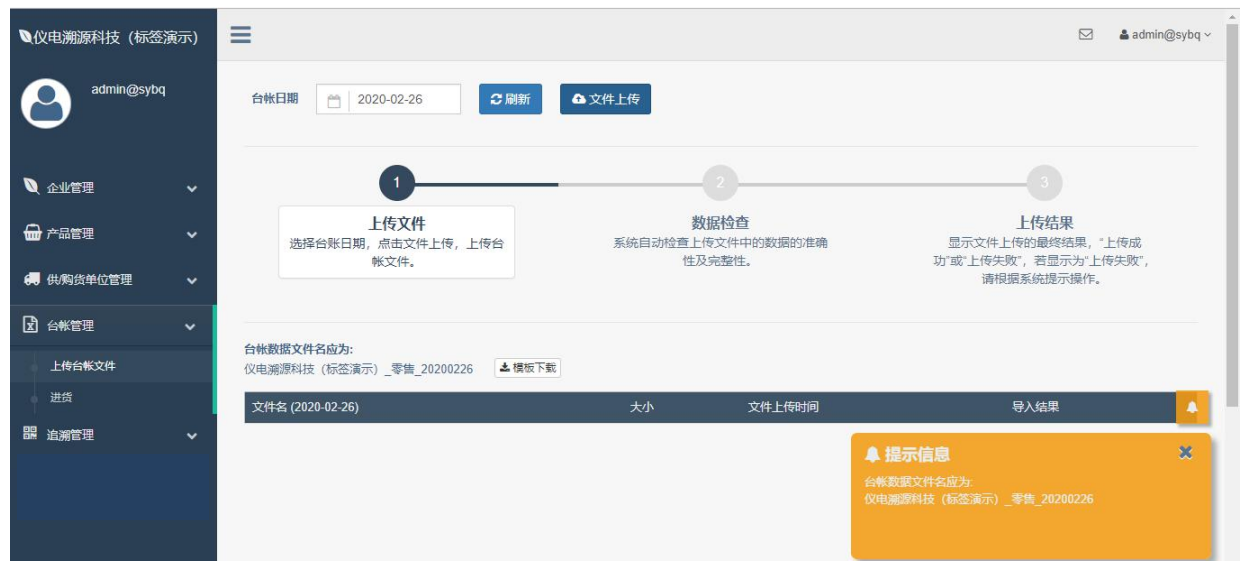

如果表格名称无误,导入平台之后,其次会效验导入表格是否符合平台标准 数据规范,如日期格式是否符合规范;对于每个单元格、每一行数据完整度 (暨黄色底纹必填项是否填写?其余根据企业实际情况录入)等。

上传完成后,如果上传成功,可点击"查看"按钮查看导入结果。哪些表 单,哪些数据是成功导入。

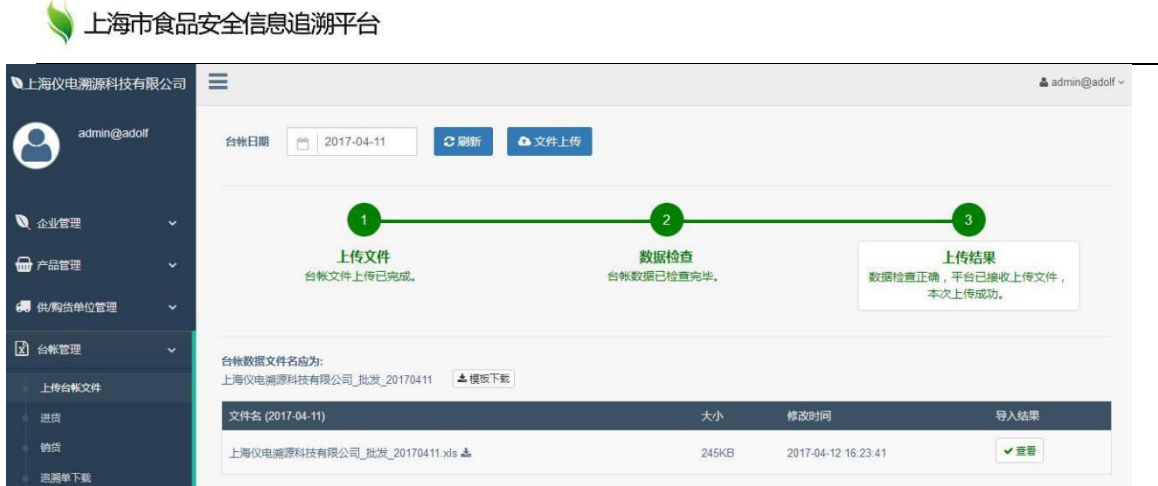

如果产品信息、台账数据表单导入平台成功, 没有报错后, 登录上食安平台 企业账号在对应处,可以看到通过表格导入的信息。如是台账数据,请对应 选择台账日期,不然无法查看。

同步会效验表格里数据的产品信息是否成功保存至上食安平台;没有录入该 产品代码及对应产品,会报错产品不存在。与成功保存至上食安平台产品信 息是否一致;暨同一个产品代码,产品信息须保持一致,不一致起冲突会报 错,该行数据无法导入成功。

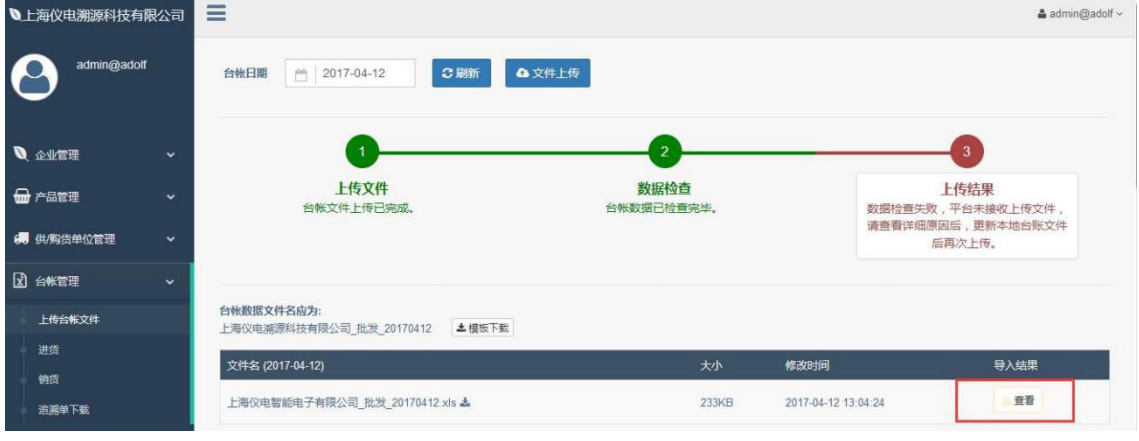

上传完成后,如果上传失败,可点击"查看"按钮查看导入结果

当天表格可以修改后,重复多次,已当天最后上传成功为准。同一个产品代 码,不会通过产品信息表单进行覆盖;台账数据表单会对之前进行覆盖。同 一天所有台账数据,请放在同一个表格一起全部上传

#### <span id="page-30-0"></span>**6.2.4表格导入平台报错**

根据错误展示界面,查看概要及查看详细错误。根据错误提示,修正错误 后,重新上传表格

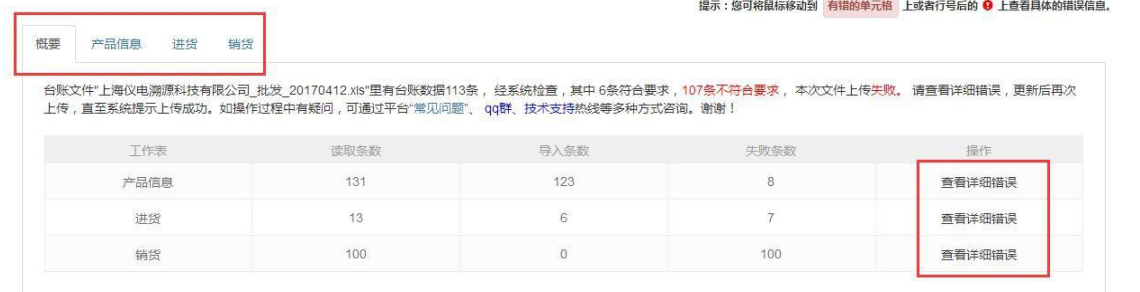

表格导入平台模板没有"生产"表单,会有提示"工作表[生产]不存在", 须下载平台最新标准模板,录入信息后再次上传。如果当天实际没有生产, 无需录入"生产"表单,但不影响其他表单信息录入平台。

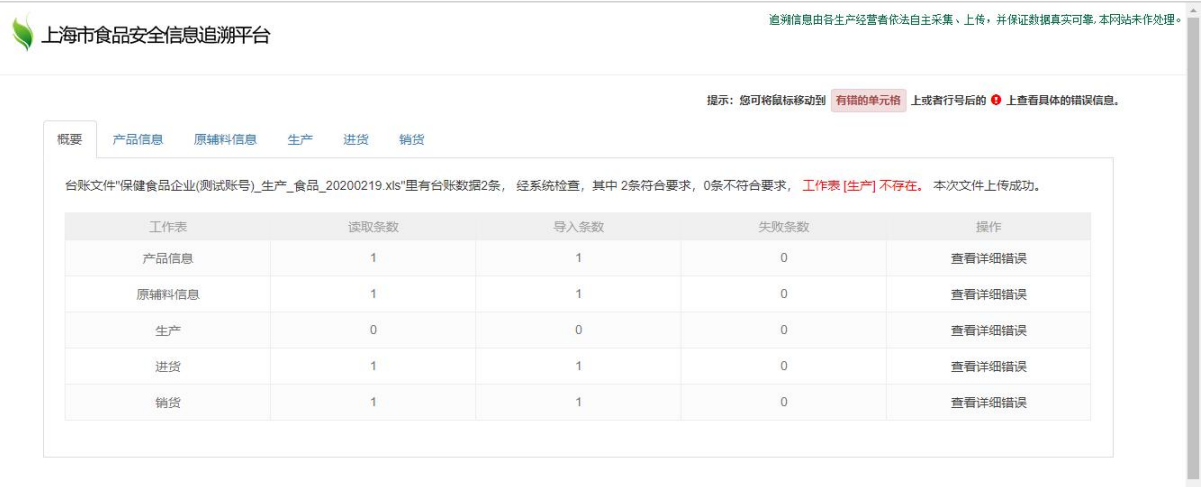

行与行之间数据无关联,一行报错,不影响另一行数据导入。表单与表单之 间没有关联,某个表单报错或者某个表单空白,不影响另一个表单信息导入

Copyright © 2015-2019 上海市食品安全信息追溯平台 All rights reserved. 沪ICP备17011533号-1 3 沪公网安备 31011502003499号

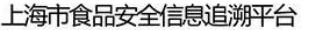

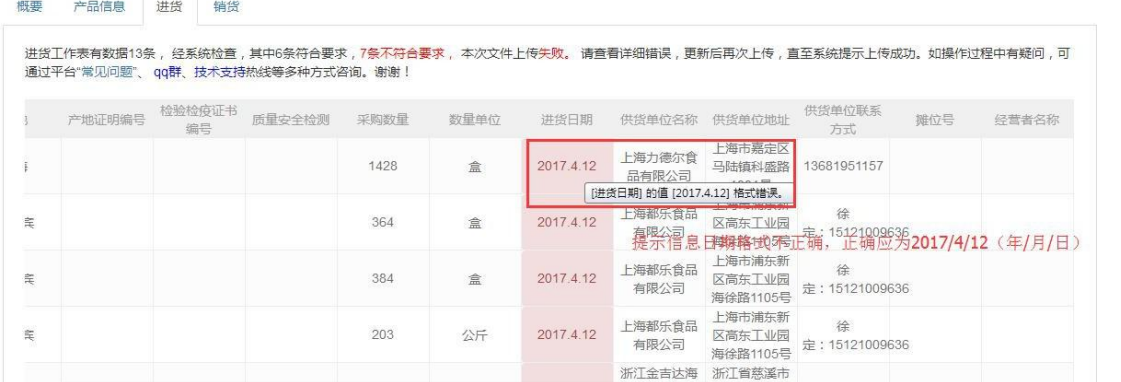

表格里所有日期格式均为2020/2/26,四位年/月/日,注意顺序、规格,以 及和实际日期一致,是先行有效日期。不要从其他复制黏贴日期,会导致日 期看上去一致,但格式已被变更

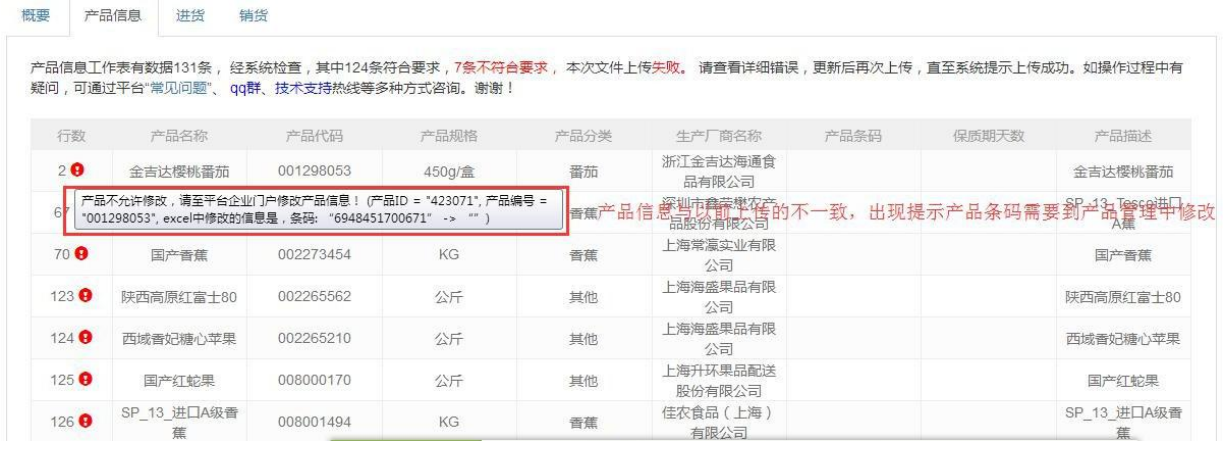

如果这次上传表格里的产品代码与已保存在保存在产品管理-产品信息,同 一个产品的信息不一致,将两者更改完成一致再上传不会报错。完全一致指 的不仅是文字、数字, 还包含字母大小、符号格式及空格完全一致。所以不 建议使用任何空格、符号等,增加录入难度,增加报错可能性

提示: 您可将鼠标移动到 有错的单元格 上或者行号后的 Q 上查看具体的错误信息。

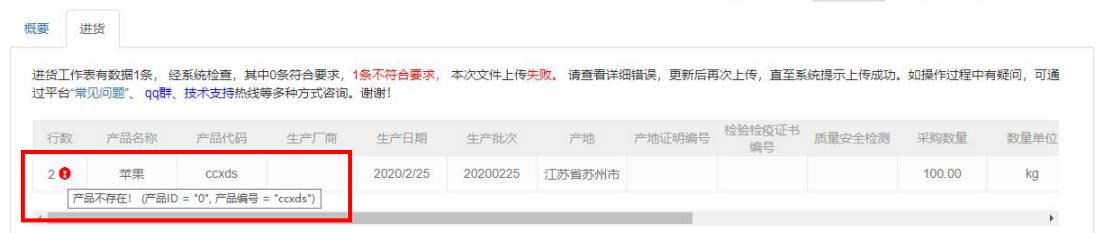

将鼠标停留在红色感叹好处,查看错误详情。产品不存在,请先通过产品信 息表单同步或提前录入该产品代码及对应产品信息

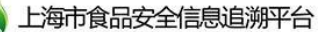

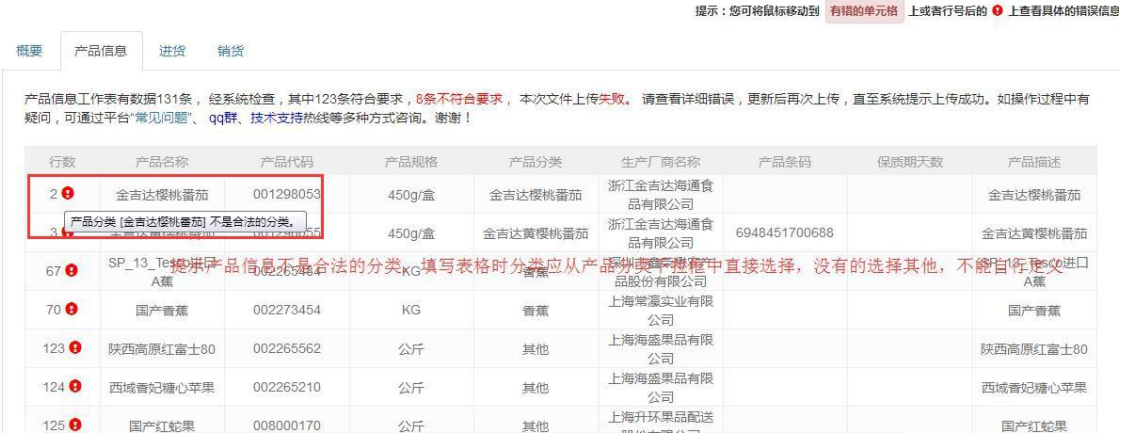

## **产品分类是选择平台已定义,而非企业自行创造,产品分类必须选择一种平 台已定义、适配的录入。如没有适用,可以选择其他(它)。**

提示:您可将鼠标移动到 有错的单元格 上或者行号后的 ❶ 上查看具体的错误信息,

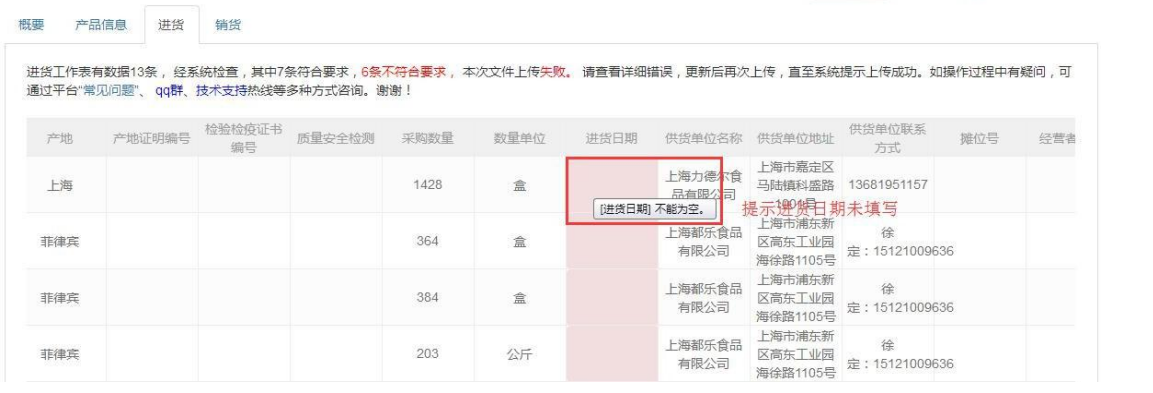

# 空白红框表明必须填写,但是该单元格空着,所以报错,须填写后再上传表 わいしゃ おおや おおや おおや あいしん しんしょう しんしょう

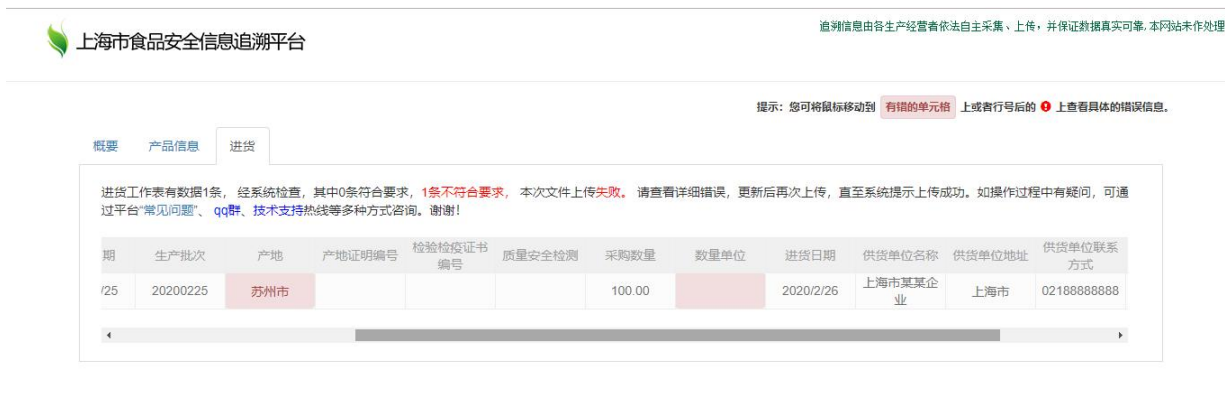

Copyright © 2015-2019 上海市食品安全信息追溯平台 All rights reserved. 沪ICP备17011533号-1 (3) 沪公网安备 31011502003499号 技术支持: 上海仪电溯源科技有限公司 上海仪电智能电子有限公司

有内容红框表明数据录入不标准,不规范,所以报错,须填写标准规范后再 上传

产地标准填写,请参见产地库查询表,不能自行定义产地或者填写简称、缩 写,如上海市,不要填沪、申;如澳大利亚,不要填写澳洲。国外产地填写 到国家,不再向下展开;国内直辖市,直接从市填写,至少到市,比如上海 市,可以填到区,如上海市浦东新区,但是不可以直接填写浦东新区;国内 地级市,必须从省份开始填写,至少到省份,比如江苏省苏州市,不可以直 接苏州市。如需向下展开,请逐级规范填写,与产地库查询表保持一致,不 可以跳级

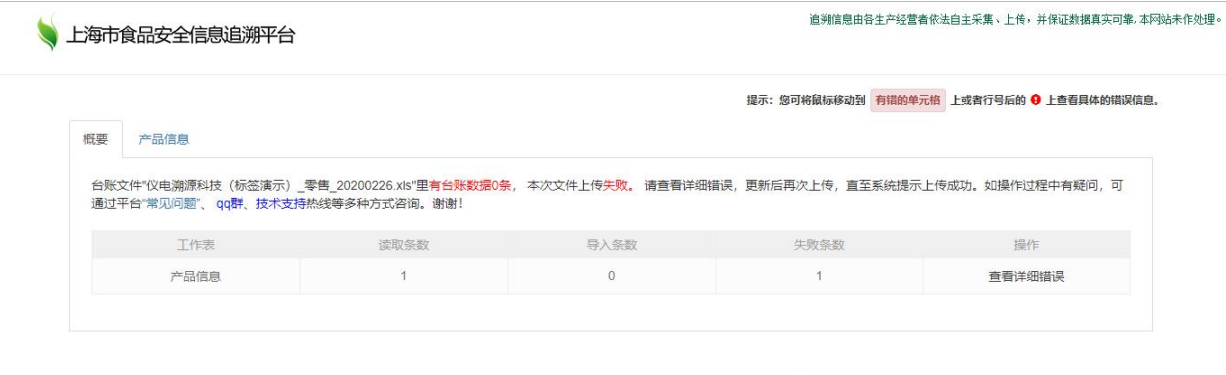

Convright© 2015-2019 上海市食品安全信息追溯平台 All rights reserved 沪ICP备17011533号-1 <sup>6</sup> 沪公网安备 31011502003499号 技术支持: 上海仪电溯源科技有限公司 上海仪电智能电子有限公司

台账数据指的不是产品信息表单,所以报错台账数据为0,但是不影响产品 信息上传

### <span id="page-33-0"></span>**6.2.5填报表格下载本地**

点击台账管理-上传台账文件,选择已上传过表格的台账日期。文件名以下 显示是企业自行上传表格,鼠标右键点击下载箭头,链接另存为至本地电脑 桌面。

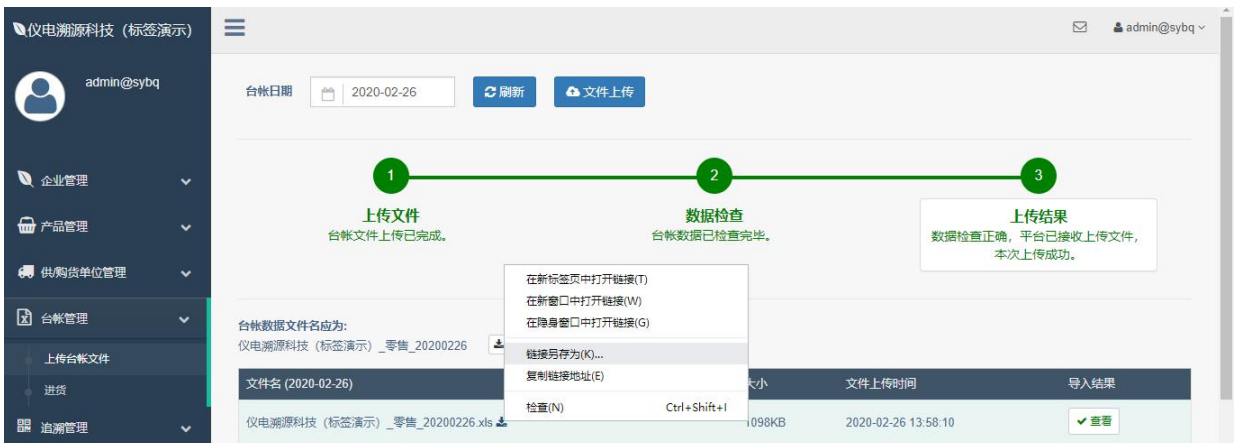

#### <span id="page-34-0"></span>**6.2.6表格导入注意事项**

1.除了知晓如何填报表格信息之外,熟练表格软件和电脑相关操作

2.表格导入的仅是标准模板带有表单数字、文字信息。涉及图片上传,无法 通过表格导入,须通过电脑网页版在线逐条录入

3.导入上食安平台表格,必须是平台标准模板,不能自制表格,不能在表格 里带有任何链接、格式、公式等

4.平台标准模板自带有密码,不允许对表格进行变更,平台不会对外告知标 准模板密码

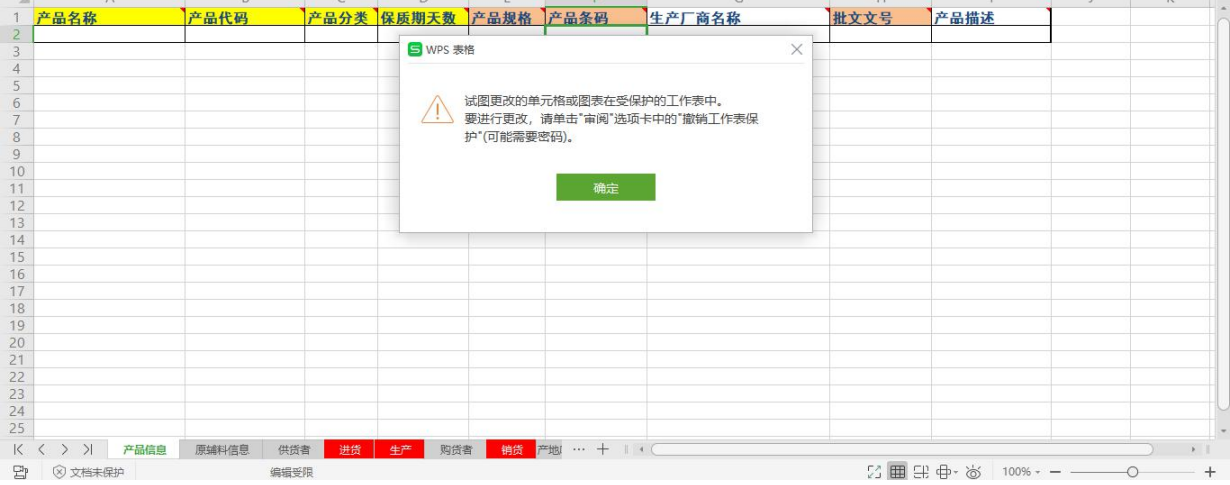

5.表格导入,关注的不是表格美观度、字体等,而是关注标准,规范上传 6.平台下载标准模板是空白的,企业须自行录入数据后,上传表格,经过平 台效验,成功后才可以保存到上食安平台

7.如果表格录入信息时,不慎变更平台标准模板格式等导致表格无法正常录 入,请重新下载平台空白标准模板,填报信息后再上传

8.如果表格填报后上传至平台, 经过平台效验有报错, 请根据报错更正后, 再次上传表格,直至没有报错为止

9.操作手册所指的表格上传方式是针对的是单独企业

10.如涉及连锁企业下挂各个分支机构,请各个分支机构和总部直接沟通, 总部汇总后平台统一沟通

11.如果电脑、浏览器、表格软件版本过低,会导致部分功能无法正常使 用,建议下载或更新版本

# <span id="page-35-0"></span>**七、咨询联系方式**

技术支持热线:021-50183633 技术支持传真:021-50183510 技术支持邮箱: support@shfda.org 技术支持QQ 群:705760856 微信公众号:上海食品安全信息追溯平台 技术支持单位:上海仪电溯源科技有限公司 技术单位地址:上海市浦东新区金豫路 818 号

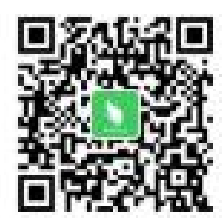

微信公众号

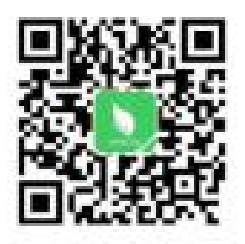

上食安企业版 APP 下载

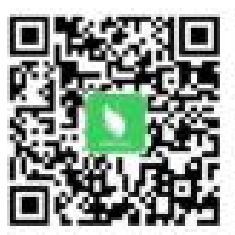

```
上食安消费者版APP
```